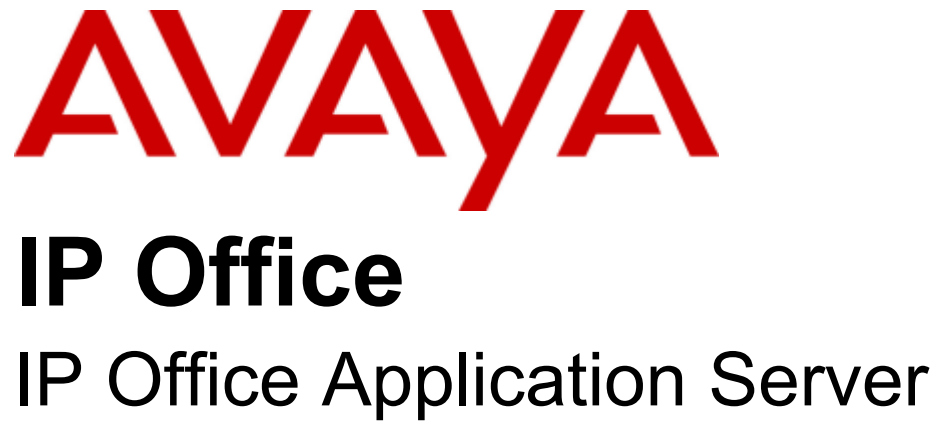

Installation and Maintenance

#### © 2011 AVAYA All Rights Reserved.

#### Notices

While reasonable efforts have been made to ensure that the information in this document is complete and accurate at the time of printing, Avaya assumes no liability for any errors. Avaya reserves the right to make changes and corrections to the information in this document without the obligation to notify any person or organization of such changes.

#### Documentation disclaimer

Avaya shall not be responsible for any modifications, additions, or deletions to the original published version of this documentation unless such modifications, additions, or deletions were performed by Avaya.

End User agree to indemnify and hold harmless Avaya, Avaya's agents, servants and employees against all claims, lawsuits, demands and judgments arising out of, or in connection with, subsequent modifications, additions or deletions to this documentation, to the extent made by End User.

#### Link disclaimer

Avaya is not responsible for the contents or reliability of any linked Web sites referenced within this site or documentation(s) provided by Avaya. Avaya is not responsible for the accuracy of any information, statement or content provided on these sites and does not necessarily endorse the products, services, or information described or offered within them. Avaya does not guarantee that these links will work all the time and has no control over the availability of the linked pages.

#### **Warranty**

Avaya provides a limited warranty on this product. Refer to your sales agreement to establish the terms of the limited warranty. In addition, Avaya's standard warranty language, as well as information regarding support for this product, while under warranty, is available to Avaya customers and other parties through the Avaya Support Web site: http://www.avaya.com/support. Please note that if you acquired the product from an authorized Avaya reseller outside of the United States and Canada, the warranty is provided to you by said Avaya reseller and not by Avaya.

#### Licenses

THE SOFTWARE LICENSE TERMS AVAILABLE ON THE AVAYA WEBSITE, HTTP://SUPPORT.AVAYA.COM/LICENSEINFO/ ARE APPLICABLE TO ANYONE WHO DOWNLOADS, USES AND/OR INSTALLS AVAYA SOFTWARE, PURCHASED FROM AVAYA INC., ANY AVAYA AFFILIATE, OR AN AUTHORIZED AVAYA RESELLER (AS APPLICABLE) UNDER A COMMERCIAL AGREEMENT WITH AVAYA OR AN AUTHORIZED AVAYA RESELLER. UNLESS OTHERWISE AGREED TO BY AVAYA IN WRITING, AVAYA DOES NOT EXTEND THIS LICENSE IF THE SOFTWARE WAS OBTAINED FROM ANYONE OTHER THAN AVAYA, AN AVAYA AFFILIATE OR AN AVAYA AUTHORIZED RESELLER, AND AVAYA RESERVES THE RIGHT TO TAKE LEGAL ACTION AGAINST YOU AND ANYONE ELSE USING OR SELLING THE SOFTWARE WITHOUT A LICENSE. BY INSTALLING, DOWNLOADING OR USING THE SOFTWARE, OR AUTHORIZING OTHERS TO DO SO, YOU, ON BEHALF OF YOURSELF AND THE ENTITY FOR WHOM YOU ARE INSTALLING, DOWNLOADING OR USING THE SOFTWARE (HEREINAFTER REFERRED TO INTERCHANGEABLY AS "YOU" AND "END USER"), AGREE TO THESE TERMS AND CONDITIONS AND CREATE A BINDING CONTRACT BETWEEN YOU AND AVAYA INC. OR THE APPLICABLE AVAYA AFFILIATE ("AVAYA").

Avaya grants End User a license within the scope of the license types described below. The applicable number of licenses and units of capacity for which the license is granted will be one (1), unless a different number of licenses or units of capacity is specified in the Documentation or other materials available to End User. "Designated Processor" means a single stand-alone computing device. "Server" means a Designated Processor that hosts a software application to be accessed by multiple users. "Software" means the computer programs in object code, originally licensed by Avaya and ultimately utilized by End User, whether as stand-alone products or pre-installed on Hardware. "Hardware" means the standard hardware originally sold by Avaya and ultimately utilized by End User.

#### License types

Designated System(s) License (DS). End User may install and use each copy of the Software on only one Designated Processor, unless a different number of Designated Processors is indicated in the Documentation or other materials available to End User. Avaya may require the Designated Processor(s) to be identified by type, serial number, feature key, location or other specific designation, or to be provided by End User to Avaya through electronic means established by Avaya specifically for this purpose.

#### **Convright**

Except where expressly stated otherwise, no use should be made of materials on this site, the Documentation(s) and Product(s) provided by Avaya. All content on this site, the documentation(s) and the product(s) provided by Avaya including the selection, arrangement and design of the content is owned either by Avaya or its licensors and is protected by copyright and other intellectual property laws including the sui generis rights relating to the protection of databases. You may not modify, copy, reproduce, republish, upload, post, transmit or distribute in any way any content, in whole or in part, including any code and software. Unauthorized reproduction, transmission, dissemination, storage, and or use without the express written consent of Avaya can be a criminal, as well as a civil, offense under the applicable law.

#### Third Party Components

Certain software programs or portions thereof included in the Product may contain software distributed under third party agreements ("Third Party Components"), which may contain terms that expand or limit rights to use certain portions of the Product ("Third Party Terms"). Information regarding distributed Linux OS source code (for those Products that have distributed the Linux OS source code), and identifying the copyright holders of the Third Party Components and the Third Party Terms that apply to them is available on the Avaya Support Web site: http://support.avaya.com/Copyright.

#### Preventing toll fraud

"Toll fraud" is the unauthorized use of your telecommunications system by an unauthorized party (for example, a person who is not a corporate employee, agent, subcontractor, or is not working on your company's behalf). Be aware that there can be a risk of toll fraud associated with your system and that, if toll fraud occurs, it can result in substantial additional charges for your telecommunications services.

#### Avaya fraud intervention

If you suspect that you are being victimized by toll fraud and you need technical assistance or support, call Technical Service Center Toll Fraud Intervention Hotline at +1-800-643-2353 for the United States and Canada. For additional support telephone numbers, see the Avaya Support Web site: http://support.avaya.com

Suspected security vulnerabilities with Avaya products should be reported to Avaya by sending mail to: securityalerts@avaya.com.

#### Trademarks

#### Avaya and Aura are trademarks of Avaya, Inc.

The trademarks, logos and service marks ("Marks") displayed in this site, the documentation(s) and product(s) provided by Avaya are the registered or unregistered Marks of Avaya, its affiliates, or other third parties. Users are not permitted to use such Marks without prior written consent from Avaya or such third party which may own the Mark. Nothing contained in this site, the documentation(s) and product(s) should be construed as granting, by implication, estoppel, or otherwise, any license or right in and to the Marks without the express written permission of Avaya or the applicable third party. Avaya is a registered trademark of Avaya Inc. All non-Avaya trademarks are the property of their respective owners.

#### Downloading documents

For the most current versions of documentation, see the Avaya Support Web site: http://www.avaya.com/support

#### Contact Avaya Support

Avaya provides a telephone number for you to use to report problems or to ask questions about your product. The support telephone number is 1-800-242-2121 in the United States. For additional support telephone numbers, see the Avaya Web site: http://www.avaya.com/support

## **Contents**

## 1. The IP Office Application Server

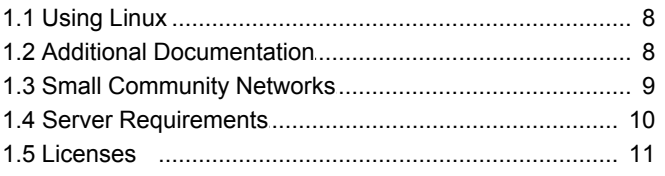

## 2. Server Installation

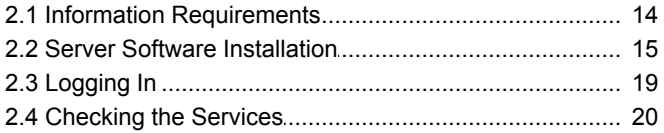

## 3. Voicemail Pro Configuration

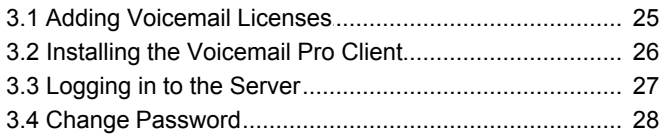

## 4. one-X Portal for IP Office Configuration

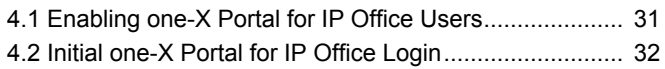

## 5. Server Configuration

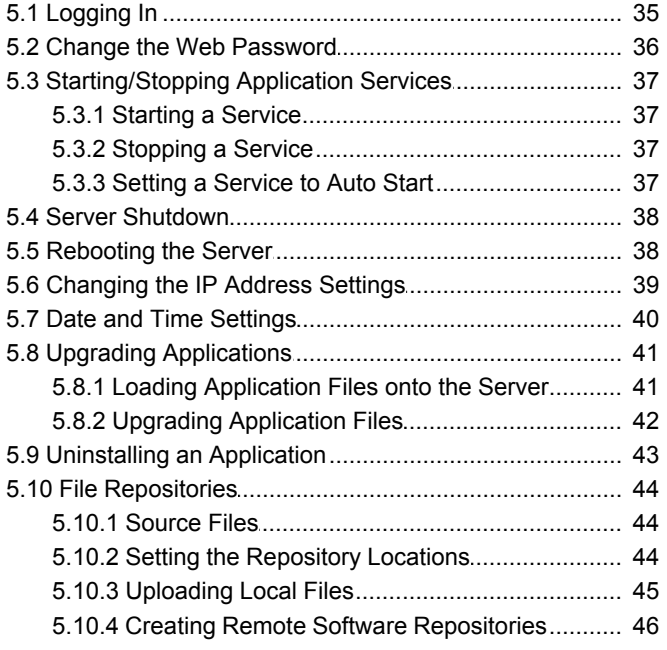

### 6. Server Menus

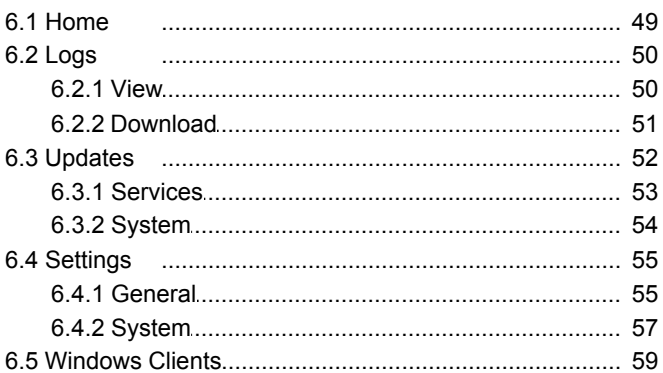

## 7. Additional Processes

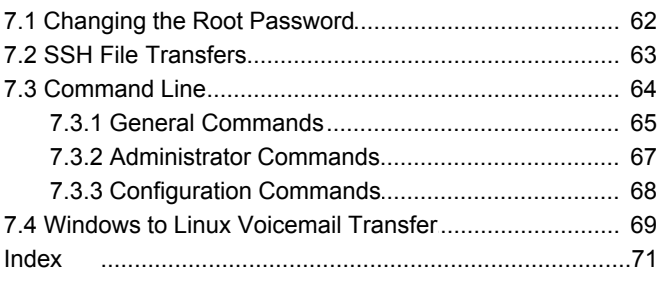

## **The IP Office Application Server Chapter 1.**

## <span id="page-6-0"></span>**1. The IP Office Application Server**

The IP Office Application Server is a single installer for selected IP Office applications running on Linux. The Linux operating system is included as part of the installation. However installation requires minimal Linux knowledge due to the inclusion of a web based management interface to allow the server to be managed remotely via web browser.

The IP Office Application Server installation installs the following:

#### · **Linux**

The base operating system installed is CentOS, a Linux operating system. However, no specific knowledge of Linux is required for installation or maintenance of the server.

#### · **one-X Portal for IP Office**

This is a web browser based application that user's can use to control making and answering calls on their phone. It also provides a range of gadget for the user to access features such as their directory, call log and voicemail messages. The one-X Portal for IP Office application is also configured and managed remotely using web browser access. Each user who wants to use one-X Portal for IP Office needs to be <u>licensed with</u>

#### · **Voicemail Pro**

This is a voicemail messaging application. It provides mailbox services to all users and hunt groups on the IP Office switch for which it is configured. In addition is can be highly customized to provide a range of call routing and voicemail services. The Voicemail Pro application is configured and managed remotely using the Windows Voicemail Pro client. A copy of the Voicemail Pro client can be <u>downloaded</u> 59<sup>5</sup> and installed from the IP Office Application Server. The number of simultaneous connections to voicemail is <u>licensed</u> 11<sup>4</sup>.

#### · **Web Control**

The IP Office Application Server server is configured and managed remotely using web browser access.

When installing additional applications care should be taken to ensure that the resource usage of these applications is understood and that the performance of the Avaya applications is not compromised beyond acceptable levels. Also, any ports used by the new applications should not conflict with those used by the Avaya Applications. Avaya will regularly issue security patches and it is the responsibility of the installer to ensure that their applications are compatible with those patches.

#### **Voicemail Pro Features**

For Voicemail Pro server running on the IP Office, the following Voicemail Pro features are not supported:

- · VB Scripting.
- · TTS Text to Speech.
- · 3rd Party Database Integration. · VPNM.

· MAPI Email.

· UMS Web Voicemail However access via IMAP and one-X Portal for IP Office are available as alternatives.

· ContactStore.

· UMS Exchange Integration.

When logged into the voicemail server using the Voicemail Pro client, those features not supported are grayed out or hidden. If those features are present in an imported call flow, they will not function and calls attempting to use those features will be disconnected.

The Voicemail Pro client's backup and restore functions cannot currently be used to move voicemail data between a Linux based server and a Windows based server or vice versa. The client functions for importing and exporting module and the call flow database can be used.

For Small Community Network scenarios where multiple voicemail servers are present, for example distributed and backup server, a mix of Linux based and Windows based servers are allowed.

Linux is a registered trademark owned by Linus Torvalds.

## <span id="page-7-0"></span>**1.1 Using Linux**

Despite using a Linux based operating system, no knowledge or experience of Linux by the installer and maintainer is required. The IP Office Application Server is designed to be configured and maintained remotely using its web browser interface. Other services running on the server are administered using separate client applications.

No access to the Linux command line is used except for changing the <u>root user password</u> 62<sup>5</sup>. Using the Linux command line to perform any other actions may cause unexpected operation of the IP Office Application Server and is not supported by Avaya except when specifically instructed by Avaya.

## <span id="page-7-1"></span>**1.2 Additional Documentation**

In addition to reading this manual, you should also have read and be familiar with the following manuals before attempting to install a IP Office Application Server system.

#### **Application Installation and Configuration**

· **one-X Portal for IP Office Installation Manual**

This manual covers the installation and administration menus used for the one-X Portal for IP Office application. This manual is essential if the one-X Portal for IP Office needs to be configured to support multiple IP Office servers in a Small Community Network.

· **Voicemail Pro Installation Manual** This manual mainly covers the installation of a Windows based voicemail server. However, it also covers scenarios where multiple servers are installed within a Small Community Network. Those scenarios can include a mix of Windows based and Linux based servers.

#### · **Voicemail Pro Administration Manual**

By default the voicemail server will provide mailbox services to all users and hunt groups without any configuration being needed. This manual covers the administration of the voicemail server using the Voicemail Pro client in order to enable additional features.

#### **Technical Bulletins**

All release of IP Office software are accompanied by an technical bulletin. The bulletin will include details of changes that may have occurred to late to be included in this documentation. The bulletins will also detail what has changed in the software release compared to previous releases and any specific actions required or restrictions that apply if upgrading from a previous release.

#### **Other Documentation and Documentation Sources**

All the documentation for IP Office systems is available from the following web sites:

- · **Avaya Support Web Site** -<http://support.avaya.com>
- · **Avaya IP Office Knowledge Base** <http://marketingtools.avaya.com/knowledgebase>

## <span id="page-8-0"></span>**1.3 Small Community Networks**

Up to 32 IP Office systems can be connected together using H323 SCN trunks to form a Small Community Network. The servers in the system automatically share information about users and other features in order to act as a single system.

Each H323 SCN trunk supported by a system requires the system to have **Voice Networking** licenses for the number of trunks connections to other IP Office systems.

When installing a IP Office server within a Small Community Network, it is important to be aware of the following factors affecting the different server applications:

#### · **one-X Portal for IP Office**

Only a single instance of the one-X Portal for IP Office application is supported within a Small Community Network. This instance can support up to 500 simultaneous one-X Portal for IP Office users. Following installation of the IP Office server with one-X Portal for IP Office application on it, addition configuration steps are required to configure the one-X Portal for IP Office application with details of the other IP Office system. This addition configuration is covered on the IP Officeone-X Portal for IP Office Installation Manual.

#### · **Voicemail Pro**

In an Small Community Network, only one instance of the Voicemail Pro application is used to store all mailboxes and their related messages, greeting and announcements. This is referred to the centralized voicemail server. However, additional instances of Voicemail Pro can be installed on other servers in order to perform specific functions. The list below details the different Voicemail Pro server roles possible. Full details of the setup for these roles is covered in the Voicemail Pro Installation manual.

#### · **Centralized Voicemail Server**

As stated above, the IP Office on one system is configured to set its Voicemail Pro application as the centralized voicemail server for all servers in the SCN network. This is mandatory regardless of the additional options below. The IP Office on the centralized server requires the appropriate licenses for voicemail server support. The other servers in the network do not require any voicemail licenses in order to use this server as their voicemail server.

· **Fallback IP Office** Without needing to install another Voicemail Pro server, the IP Office hosting the centralized voicemail server can be configured such that, if for any reason it is stopped or disabled, the centralized voicemail server switches to being controlled by another IP Office in the network.

#### · **Distributed Voicemail Servers**

If additional capacity and performance is required, the Voicemail Pro application can be installed and licensed on other servers than just the centralized server. The distributed voicemail server is then used to provided call services on that system to record messages, play announcements, etc. However, all messages recorded are automatically transferred to and stored on the centralized server. The IP Office on the distributed server requires the appropriate licenses for voicemail server support.

#### · **Backup Voicemail Server**

For the centralized server, an additional sever, with just the Voicemail Pro application installed can be specified as its backup server. If for any reason the voicemail application on the centralized server is stopped or disabled, the centralized IP Office will switch to using the backup voicemail server for voicemail functions. During normal operation the centralized and backup voicemail servers automatically exchange information about mailboxes and voicemail service configuration. The backup voicemail server uses the licenses provided by the centralized IP Office.

## <span id="page-9-0"></span>**1.4 Server Requirements**

The following are the minimum server PC requirements.

#### · **IMPORTANT: Compatible Servers**

The compatibility of any particular server PC for the operating system cannot be guaranteed. It is the installers responsibility to ensure that the server platform is compatible with CentOS 5 (<http://www.centos.org>). A list of tested servers is available at [https://hardware.redhat.com/.](https://hardware.redhat.com/) The servers used by Avaya for product testing were:

- · HP ProLiant DL160
- · Dell Optiplex 780MT

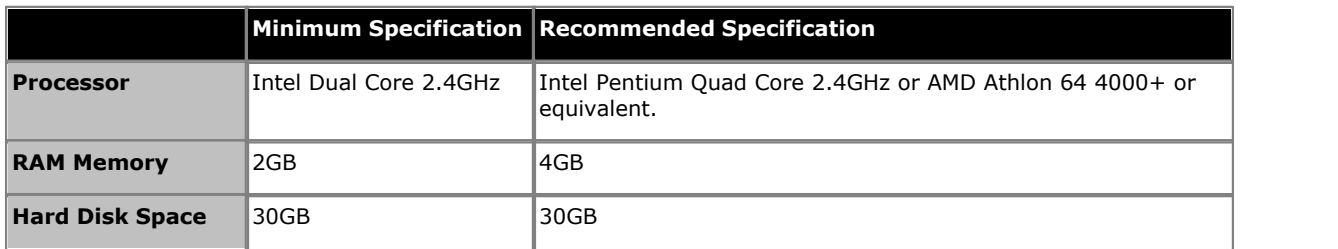

#### · **Operating System**

The IP Office installation installs its own operating system (CentOS Linux), replacing any existing operating system on the PC. If an OS free PC cannot be obtained, Linux based PCs are typically cheaper than equivalent Windows based PCs.

#### · **Drives**

DVD Drive or other bootable source for operating system installation.

#### · **Other Requirements:**

- · The server PC must be configurable to boot from DVD or another external source in order to overwrite any existing OS. This may require access to the BIOS in order to change the boot order if the PC is supplied with an operating system already installed.
- · The IP Office is intended to operate as a headless server, i.e without requiring any keyboard, video and mouse (KVM) connections after initial installation. All configuration and user access is done remotely from other PCs.

## <span id="page-10-0"></span>**1.5 Licenses**

The use of various features is licensed, for example which users are able to use the one-X Portal for IP Office application. These licenses are entered into the IP Office configuration.

# **Server Installation Chapter 2.**

## <span id="page-13-0"></span>**2. Server Installation**

This section covers the installation of the IP Office software onto a server PC.

## <span id="page-13-1"></span>**2.1 Information Requirements**

The following information is required during the installation process:

#### · **Server Applications**

During the installation process, you can select which IP Office server applications are installed. Note that for each application selected, the normal license requirements still apply. Refer to the separate installation manual for each application for details.

#### · c **Voicemail Pro**

If selected, the same information is required as for a Windows based installation of the Voicemail Pro server. Refer to the Voicemail Pro Installation and Maintenance manual.

#### · c **one-X Portal for IP Office**

If selected, the same information is required as for a Windows based installation of the one-X Portal for IP Office application. For example, IP address of IP Office system, LDAP server information and voicemail server address (if other than the IP Office address). Refer to the one-X Portal for IP Office Installation manual.

#### · **Server IP Address Settings**

The IP Office supports IPv4 addressing obtain through either DHCP or static addressing.

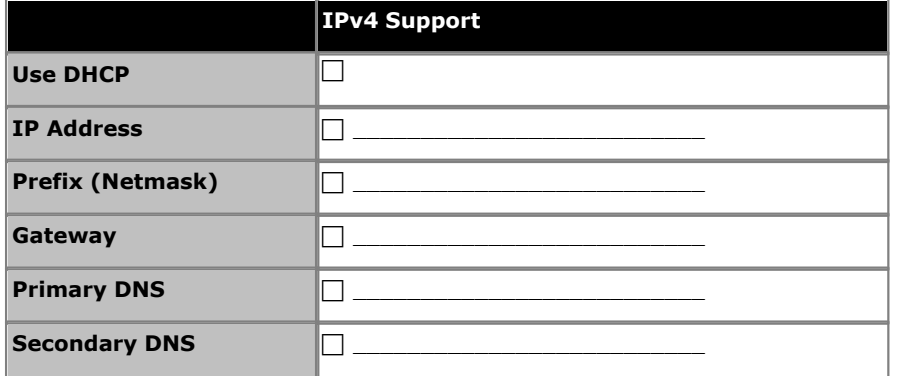

#### • **F** Hostname

A hostname helps simplify access to the server and the applications it provides rather than requiring users to use the IP address.

#### • **Timezone**

The timezone in which the server is located and whether the server should use UTC or local time.

#### · c **Root Password**

This password is used for configuration access to the server.

#### □ Client PC

The IP Office is designed and intended for remote configuration and management. It is not managed directly from the server. Therefore a client PC with a web browser on the same network as the server PC is required for configuration.

· If Voicemail Pro server is one of the selected server applications, then the client PC must be a Windows based PC onto which the Voicemail Pro client application can be installed.

## <span id="page-14-0"></span>**2.2 Server Software Installation**

This process installs the Linux operating system onto the server and the Linux based applications. The installation process requires approximately 15 minutes (add 30 minutes if the **Test CD/DVD** option is selected during the installation).

1. Insert the IP Office DVD into the PCs DVD drive and reboot the PC.

2.The PC should boot from the DVD and the display the IP Office installation screen.

- · If the PC does not boot from the DVD and instead starts an existing operating system, that indicates that the boot order of the server PC needs to be changed. Follow the PC manufacturers instructions for accessing the PCs BIOS and setting it to boot from DVD before booting from hard disk.
- · If the server PC already has IP Office installed, options to upgrade, downgrade, reinstall or do a new install are presented. Note that a new install will reformat the hard disk, removing all existing files.

3.After loading installation software from the DVD, the installation menus will be displayed as follows:

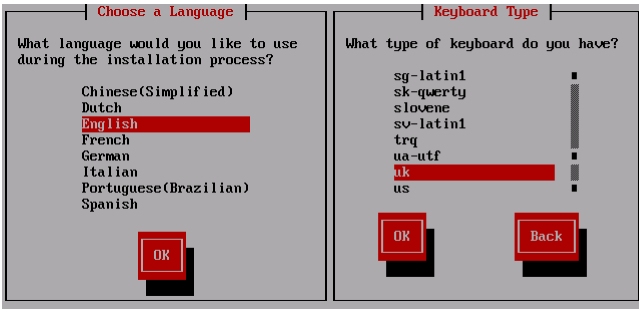

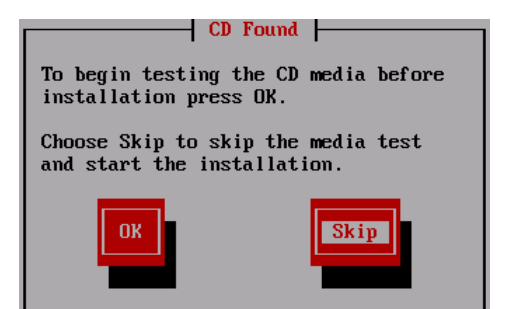

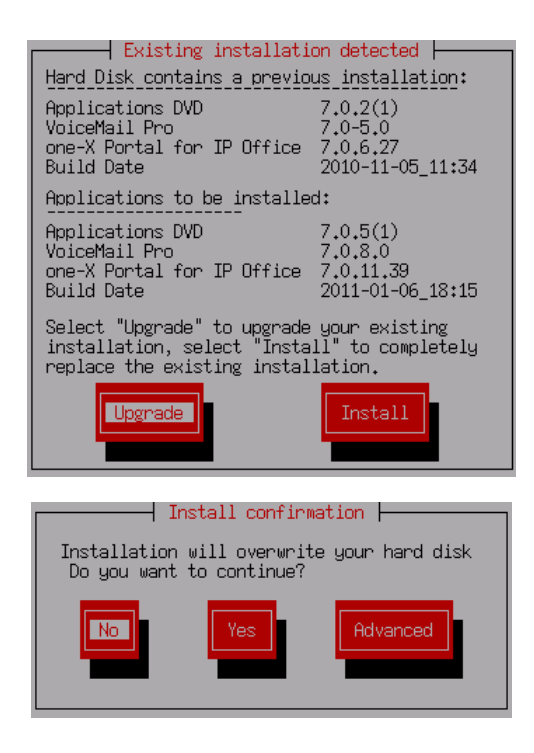

**A: Language/Keyboard** These initial steps apply just to the installation process, they do not affect the installed applications. However, they also allow you to familiarize yourself with how the text menus operate.

· Use **Tab** to move the selector forwards, use **Alt-Tab** to move it backward. Press **Space** to select the currently highlighted item.

#### **B: Test CD/DVD**

If this is the first time that the DVD onto which the IP Office software has been copied has been used, it may be useful to check that the DVD has been written correctly before any changes to the server PC are made. The check process can take up to 30 minutes. If the DVD has already been used successfully for other installations, select **Skip** to continue.

#### **C. End User License Agreement**

Read through the end user license agreement. It is available in several languages, use the **Change Language** to select the one required. On the last page select **I Accept** if you want to continue with the installation.

#### **D1: Previous Installation Detected**

If IP Office is already installed on the server, a upgrade menu is displayed, detailing the existing installed options and the new options.

- · If **Upgrade** is selected, the process continues from step **J. Preparing to Install**.
- · If **Install** is selected, the existing installation is overwritten, continuing as below.

#### **D2: Confirm Installation**

If you select **No**, you will be prompt to remove the DVD from the drive and then reboot the server. Use this option if you do not want to overwrite the existing data on the server.

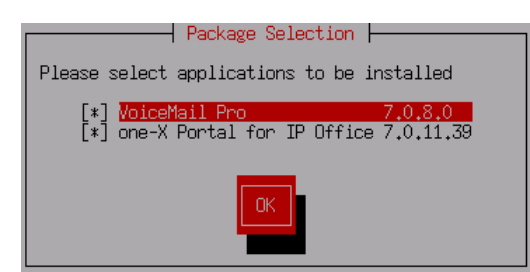

#### **F: Ethernet Address Configuration**

The next stages will vary slightly depending on whether the server PC has a single network interface or multiple network interfaces.

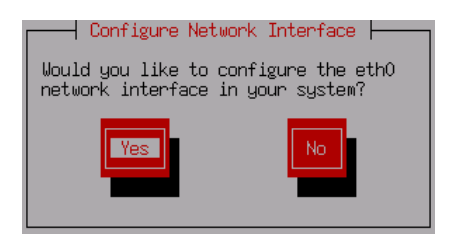

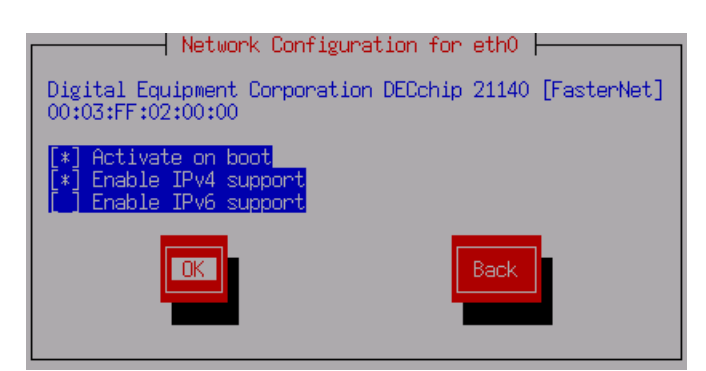

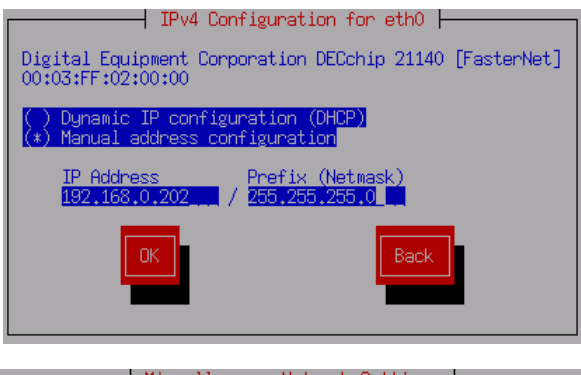

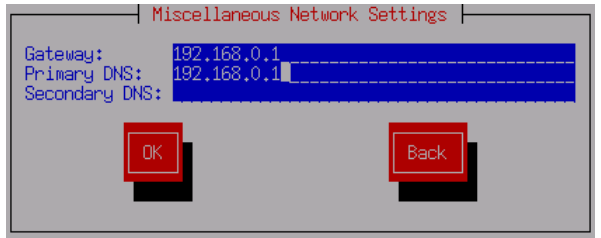

· The **Advanced** option can be used to adjust disk partitioning. For example, install replacing all partitions, replacing only Linux partitions or install into a new partition in any unallocated disk space. If selected, the menu for the partitioning options is displayed after the server applications selection below. Only use this option if you are familiar with disk partitioning and all contents of any existing partitions that you want to maintain have been backed up.

#### **E: Server Applications Selection**

The applications available for installation and the version of each are indicated. Select the applications required and then select **OK**.

#### **F1. Single Network Interface**

Select **Yes**. Select **No** if you like but it will make it hard for you or users to access the server and any of the applications. If you do select **No**, the installer will go to the **Miscellaneous Network Settings** menu.

#### **F2. Multiple Network Interfaces**

If the server PC has multiple network interfaces, this menu will list them and shows whether they have been configured or not. Select the interface you want to configure and then select **Edit**.

#### **G: Network Configuration**

You must select at least **Activate on boot** and **Enable IPv4 support**.

- · Currently IPv6 is not used for any of the IP Office services.
- · The address settings entered can be changed after installation but must be valid for initial browser access to the server's web configuration pages.

#### **G1: IPv4 Address Settings**

If **Enable IPv4 support** was selected, this menu is displayed to allow entry of the address settings.

- · It is recommended that you use manual address configuration rather than DHCP.
- · Do not use a restricted address such as 127.0.0.1.

#### **G2: IPv6 Address Settings**

If **Enable IPv6 support** was selected, this menu is displayed to allow entry of the address settings.

#### **G3: Network Settings**

The following general settings apply to the server if not using DHCP.

- · The **Gateway** address must be set.
- · The **Primary DNS** and **Secondary DNS** addresses can be left blank if not known. However, they should be set if possible.

#### **G4. Multiple Network Interfaces (Again)**

If the server PC has multiple network interfaces, the menu listing them is shown again and shows which have been configured or not. To configure another interface select it and then select **Edit**. When at least one of the interface has been configured, select **OK**.

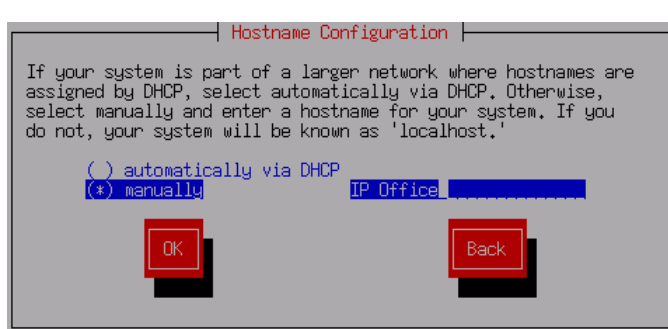

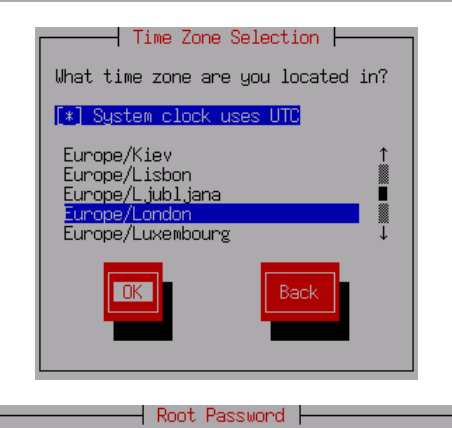

Pick a root password. You must type it twice to ensure you know what it is and<br>didn't make a mistake in typing. Remember<br>that the root password is a critical part of system security!

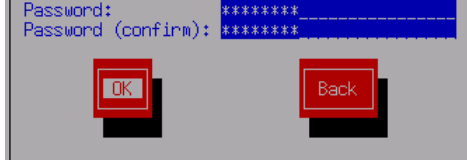

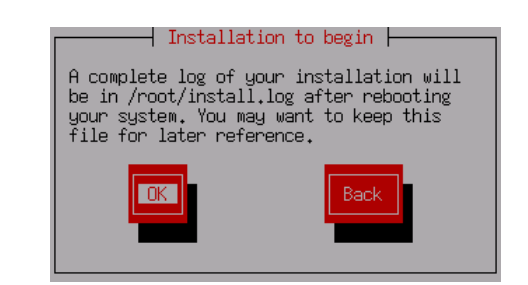

 $\overline{\phantom{x}}$  Formatting  $\overline{\phantom{x}}$ Formatting / file system...

#### **H: Hostname Configuration**

Having a hostname makes the server easier to access than using its IP address. You can select to obtain a hostname by DHCP, however not all DHCP servers support the issuing of hostnames.

· If expecting to use the Voicemail Pro service in a network of Voicemail Pro servers for functions like distributed voicemail or backup voicemail, a valid hostname is important. Do not use *localhost*.

#### **I: Select Timezone**

Select the timezone to match the customer location. This timezone setting is important as it is used to apply time offsets to the UTC time value. The time and date settings can be altered after installation using the server's web configuration pages.

#### **J: Root Password**

This is the default administrator password for access to the operating system. It is not normally used during IP Office configuration and maintenance. However ensure that you note the password set.

#### **K: Preparing to Install**

Based on the selections made in the previous menus, the installation software now prepares the files for installation.

#### **L: Dependency Checks**

The installer checks that there are no conflicts or omissions within the installation selections.

#### **M: WARNING !**

This is the last stage at which you can select **Back** to amend selections or to exit the installation process. If you select **OK**, the installer will start formatting the hard disk, erasing any existing data and applications.

· The log file can be downloaded after installation using an [SFTP/SSH application](#page-62-0) 63<sup>5</sup>.

#### **N: Formatting the Hard Disk**

The server hard disk is now formatted.

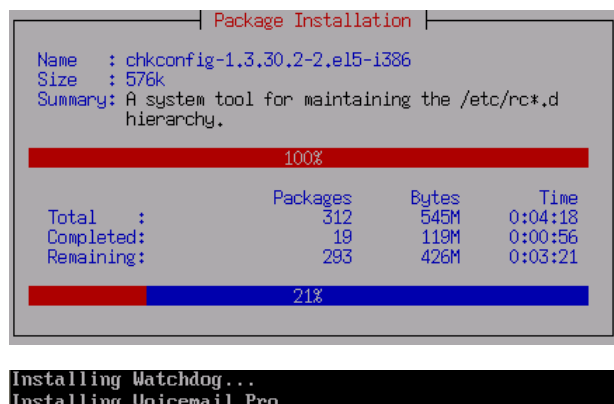

Installing Watchdog...<br>Installing Voicemail Pro...<br>Installing one-X Portal for IP Office...<br>Installing CLI...<br>Installing web control page...<br>Copying installation kit for Voicemail Pro Client... Doing post install configuration

#### $\dashv$  Complete  $\dashv$

Congratulations, your CentOS installation is complete. Remove any media used during the installation process<br>and press <Enter> to reboot your system.

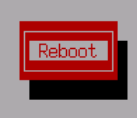

Application Server 

Running. Conf ig page: http://192.168.0.202:7070

Commands: "login" - Log in

Command: \_

#### **O: Copying the Installation File**

The install image containing files to be installed is now copied to the formatted hard disk.

#### **P: Installing the Operating System Files**

The various files relating to the operating system are not copies to their correct locations on the hard disk.

#### **Q: Installing the Applications**

The installer will now copy and install the files for the previously selected applications plus the standard applications it uses for its own management.

#### **R: Installation Complete**

The installation of the operating system and applications is now complete. Remove the IP Office DVD from the server PC. Then select the **Reboot** option.

#### **S: IP Office Booted**

The adjacent screen is shown after successful start of the IP Office. The address shown is that for IP Office configuration access using a web browser.

· It is not necessary to login at this menu. All configuration of the IP Office is done through [remote web browser](#page-18-0)  $\frac{19}{19}$  access. The important detail on this display is the IP address, especially if the server is configured to obtain its address by DHCP.

## <span id="page-18-0"></span>**2.3 Logging In**

Administration of the IP Office is done using a web browser on a client PC with network access to the IP Office.

- 1.From a client PC, start the browser and enter *http://* followed by the address of the IP Office and *:7070*. The port number used can be changed through the **[Settings | General](#page-54-1)** 55<sup>4</sup> page after logging in.
- 2.The IP Office login page should be displayed.

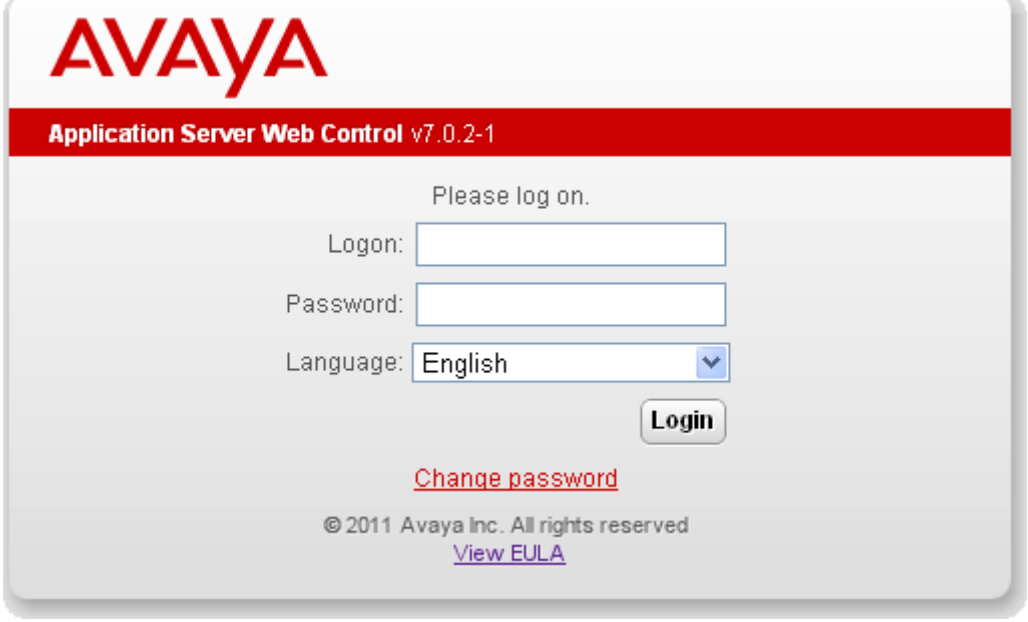

- 3.Select the **Language** required.
- 4.Enter the name and password configured for IP Office administration.
	- · The default name and password are *webcontrol* and *web*. The password can be changed by selecting the **[Change Password](#page-35-0)** 36 option.
- 5. If the login was successful, the **[Home](#page-48-0)**  $\left| \right. ^{49}$  page for the server is displayed.

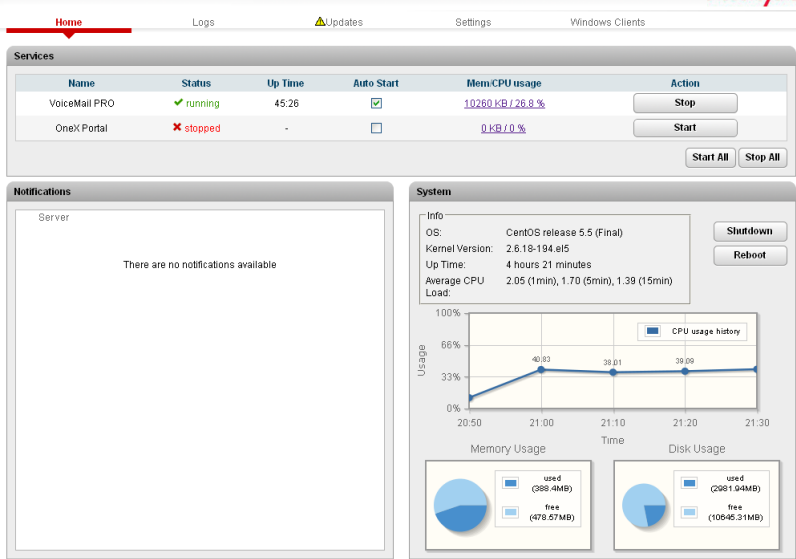

## <span id="page-19-0"></span>**2.4 Checking the Services**

After <u>[logging in](#page-18-0)</u> 19 to the IP Office, the **Home** page provides an immediate summary of the services that the server can provide and the status (started or stopped) of those services. By default all the application services are set to automatically start. However, they may still require individual configuration and the addition of licenses to the IP Office configuration.

1.Login and select the **Home** menu.

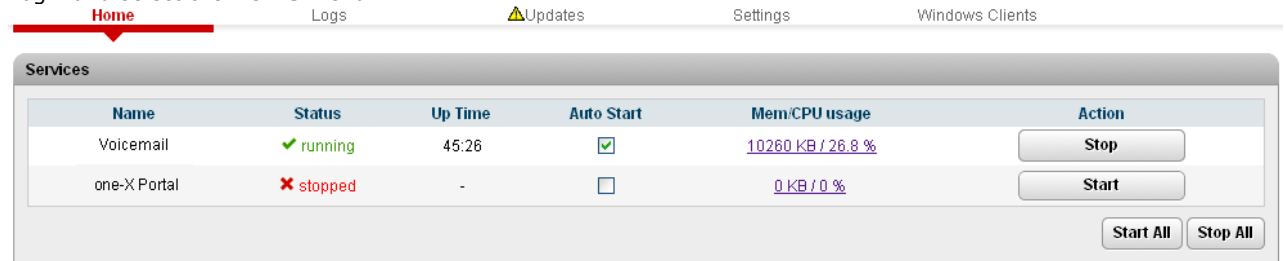

- 2.Check that the expected services have been started. If not, each can be individually started using the **Start/Stop** buttons on the right.
- 3.Check the **Notifications** panel is not listing any errors that would indicate a problem with the installation.
- 4. If all the services are started as expected, each can be individually configured.
- 5. If the sever is running correctly, logout and then log in again using the **[Change Password](#page-35-0)** | 38<sup>4</sup> option.

# **Voicemail Pro Configuration Chapter 3.**

## <span id="page-23-0"></span>**3. Voicemail Pro Configuration**

By default the Voicemail Pro application will provide basic mailbox services for all users and hunt groups created in the IP Office configuration. For installations with just a single IP Office and Voicemail Pro server this will normally occur without any further configuration.

Details of IP Office and Voicemail Pro configuration are covered by the Voicemail Pro Installation and Voicemail Pro Administration manuals. This section of this manual covers only the minimum steps recommended. Those are:

#### **Voicemail Pro Configuration**

- 1. Install the Voicemail Pro client<sup>[26</sup>].
- 2. Log in to the Voicemail Pro server 27<sup>4</sup>.
- 1. <u>Install the Voicemail Pro client</u> ! 26<sup>4</sup>.<br>2. <u>[Log in to the Voicemail Pro server](#page-26-0) 274.</u><br>3. <u>[Change the default administrator password](#page-26-0)</u> 27<sup>4</sup>.

#### **IP Office Configuration**

1. [Adding voicemail licenses](#page-24-0) 25<sup>4</sup>.

## <span id="page-24-0"></span>**3.1 Adding Voicemail Licenses**

The Voicemail Pro application will operate for up to 2 hours without a license. This allows a level of basic installation testing and configuration. However for full operation the application must be licensed using licenses entered into the IP Office configuration.

## <span id="page-25-0"></span>**3.2 Installing the Voicemail Pro Client**

For a Linux based server, the client must be installed on a separate Windows PC and then be used to remotely administer the server. The software package for installing the client can be downloaded from the Linux server using the following process.

- 
- 1. From a client PC, start the browser and enter *http://* followed by the address of the Linux server and *:7070*.<br>2. The server's web login page is displayed. Enter the name and password configured for server administrat
- default name and password are *webcontrol* and *web*. 3. If the login was successful, the **Home** page for the server is displayed. Select the **Windows Clients** heading.

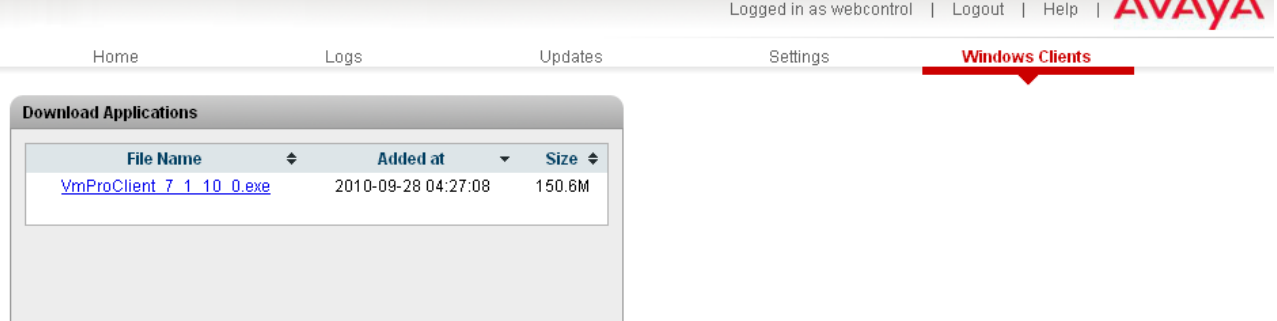

4.Click on the link for the Voicemail Pro client in order to download the software package for installing the client.

5.Once the package has been downloaded, run it to install the Voicemail Pro client.

## <span id="page-26-0"></span>**3.3 Logging in to the Server**

To connect to a remote voicemail server you will need to login using the name and password of an administrator account already configured on that server. The default account is *Administrator* and *Administrator*.

#### **To Login with the Voicemail Pro Client**

- 
- 1.From the **Start** menu, select **Programs** | **IP Office** | **Voicemail Pro Client**. 2.The Voicemail Pro Client window opens. If the client has been started before, it will attempt to start in the same mode as it previously used. If it cannot do that or it is the first time the client has been started, the select mode menu is displayed.

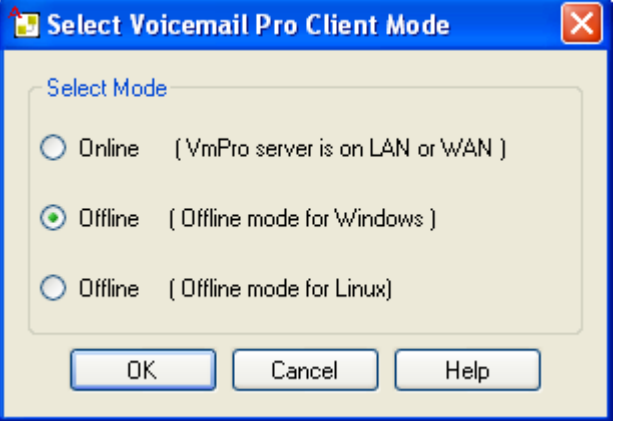

3.Select **Online**. The menu for entering the name, password and details of the server is displayed.

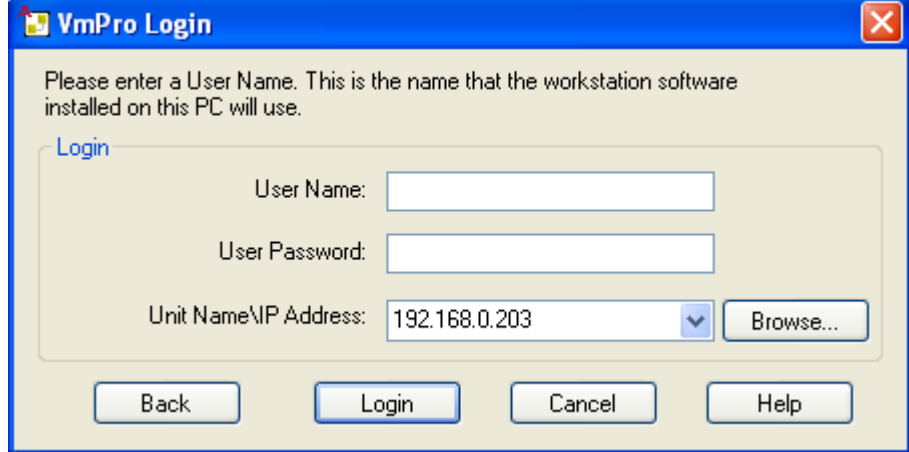

- 4.Enter the **User Name** and **User Password** for an administrator account on the voicemail server. The default
- 5. In the **Unit Name\IP Address** field enter the DNS name or IP address of the voicemail server. Alternatively click on **Browse** to search the local network for a server and select a server from the results.

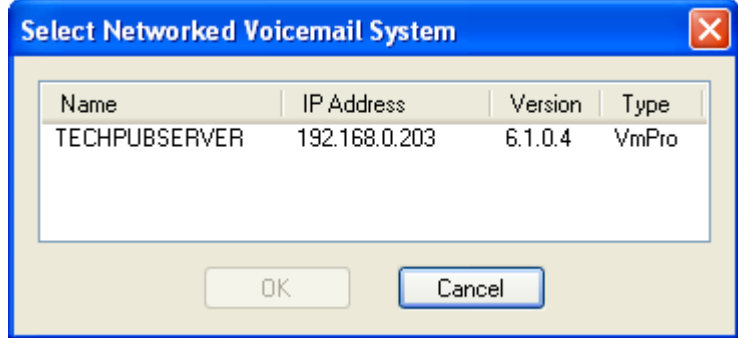

- 6.Click Login. Note that if 3 unsuccessful logins are attempted using a particular administrator account name, that administrator account is locked for an hour.
- 7. The following menu may appear. Select **Download**.<br>8. You should now [change the password](#page-27-0) <sup>28</sup>.
- 

## <span id="page-27-0"></span>**3.4 Change Password**

While logged in to the server using the Voicemail Pro client, you can change the password of the Voicemail Pro administrator account being used. The default password of the default account must be changed.

You can also create additional administrator accounts, refer to the Voicemail Pro Administrator manual.

#### **To Change the Voicemail Pro Administrator Password**

1.From the **File** menu, select **Change Password**.

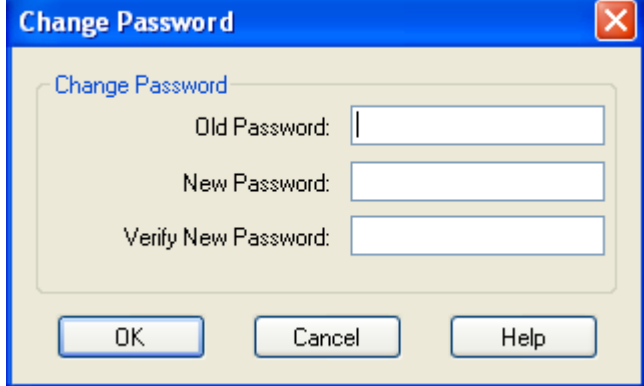

2. In the **New Password** box, type the new password.

3. In the **Confirm Password** box, retype the new password.

4.Click **OK**.

## **one-X Portal for IP Office Configuration Chapter 4.**

## <span id="page-29-0"></span>**4. one-X Portal for IP Office Configuration**

At this stage, the one-X Portal for IP Office server software has been installed on the <%APPLIANCE%> and its service started. However the one-X Portal for IP Office and IP Office systems still require configuration. Refer to the one-X Portal for IP Office Installation Manual.

## <span id="page-30-0"></span>**4.1 Enabling one-X Portal for IP Office Users**

Those users who want to use the one-X Portal for IP Office application need to have their **Profile** set to *Power User* and the **Enabled one-X Portal Service** option selected. On a newly installed IP Office for Linux server with the IP Office application, 4 Power User licenses are provided as part of the servers 90-day license grace period until permanent Power User licenses can be added. Those licenses set the number of user who can be configured as one-X Portal for IP Office users.

- 1. Start IP Office Manager and click on the <sup>21</sup> icon.
- 
- 2.Select the IP Office and click **OK**. 3.Enter the user name and password for access to the IP Office's configuration settings.

4.Click on **User**. 5.Select the user who you want to enable for one-X Portal for IP Office operation. Select the **User** tab.

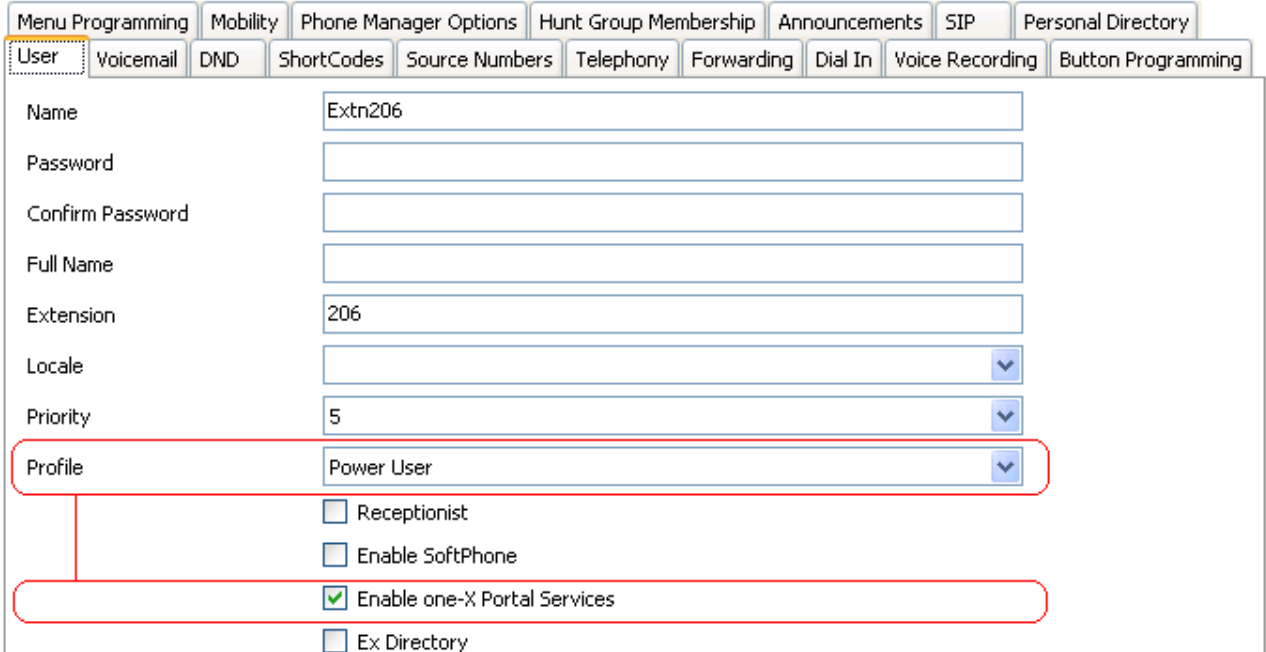

6.Change the user's **Profile** to *Power User*. 7.Check that the **Enable one-X Portal Services** check box is selected.

8.Note the user **Name** and **Password**. These are used by the user to login to one-X Portal for IP Office.

10.Repeat the process for any other users who will be using one-X Portal for IP Office services.

11. Click on  $\mathbb{H}$  to save the updated configuration back to the IP Office system.

## <span id="page-31-0"></span>**4.2 Initial one-X Portal for IP Office Login**

The method of initial one-X Portal for IP Office configuration may vary:

- · If the one-X Portal for IP Office was installed on the same server as the IP Office and Voicemail Pro applications as part of a default installation of IP Office for Linux, no further configuration should be required. The applications are defaulted to interoperate. When you log into the one-X Portal for IP Office administration using the process below, you will be taken directly to the final step, changing the one-X Portal for IP Office administrator password.
- · If the one-X Portal for IP Office has been installed on on the same server as the IP Office application but is to also support additional IP Office servers in a Small Community Network, after initial configuration as above, the process for adding additional IP Offices must be used to add the other system. Refer to the one-X Portal for IP Office Installation Manual.
- · If the one-X Portal for IP Office has been installed as the only application on the server, the process for stand alone portal configuration needs to be used to configure the details of the IP Office and Voicemail Pro servers.
- 1.Open a web browser and enter the address of the IP Office followed by *:8080/inyama/inyama.html? admin=true*. This is the login path for the administrator access to the one-X Portal for IP Office application.
- 2.The login menu is displayed. If the message *System is currently unavailable please wait* is displayed, the one-X Portal for IP Office application is still starting. When the message disappears, you can login.
- 
- 3. Enter the default administrator name (*Administrator*) and password (*Administrator*) and click Login.<br>4. The one-X Portal for IP Office server will now prompt you to change the password used for administrator access.

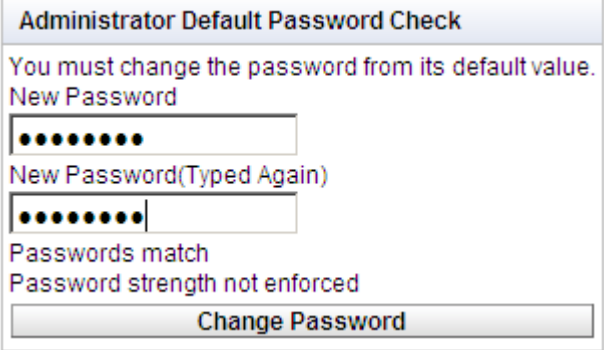

- 
- 5. Enter a new password and click **Change Password**.<br>6.You now have access to the one-X Portal for IP Office administration menus. For full details refer to the one-X Portal for IP Office Installation manual.
- 
- 7. Click on Log Out.<br>8. Remove the *?Admin*= suffix from the browser URL and reload.
- 9.The login window will display *System in currently unavailable*. When this message is no longer displayed, attempt to login as a user.

# **Server Configuration Chapter 5.**

## <span id="page-33-0"></span>**5. Server Configuration**

The main configuration and control of the IP Office is done via web browser access. After logging in using the administrator name and password, you are able to view the status of the services provided by the server and to perform actions such as stopping or starting those services.

- · **[Logging In](#page-34-0)** 35
- **[Changing the Web Password](#page-35-0)** 36
- **[Starting/Stopping Application Services](#page-36-0)** 37<sup>5</sup>
- · **[Server Shutdown](#page-37-0)** 38
- · **[Rebooting the Server](#page-37-1)** 38
- **[Changing the IP Address Settings](#page-38-0)** 39
- · **[Date and Time Settings](#page-39-0)** 40
- · **[Upgrading an Application](#page-40-0)** 41
- · **[Uninstalling an Application](#page-42-0)** 43
- · **[Setting Update Repositories](#page-43-0)** 44

## <span id="page-34-0"></span>**5.1 Logging In**

- 1.From a client PC, start the browser and enter *http://* followed by the address of the IP Office and *:7070*. The port number used can be changed through the **[Settings | General](#page-54-1)** 55<sup>4</sup> page after logging in.
- 2.The IP Office login page should be displayed.

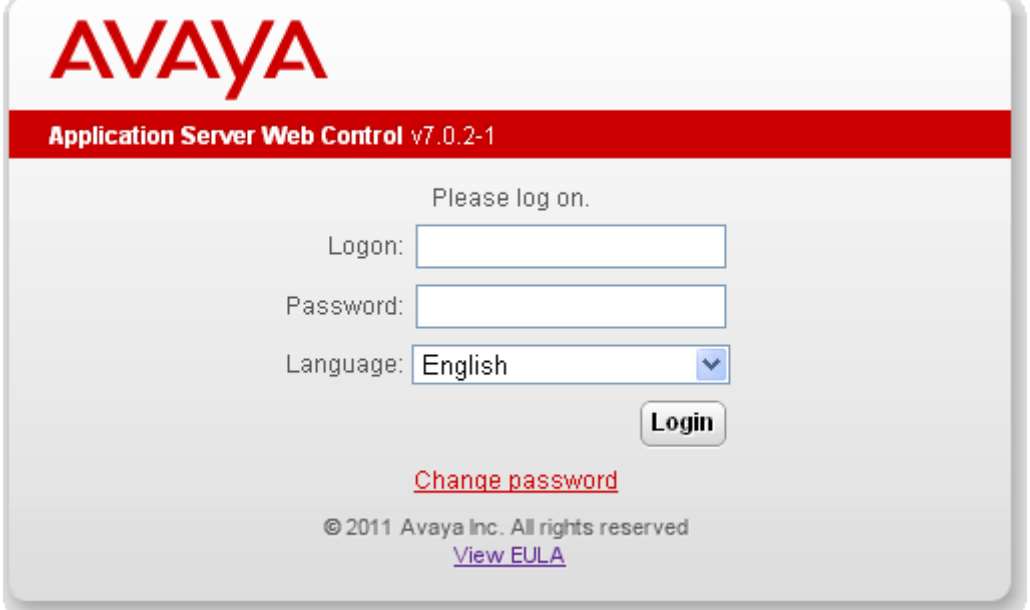

- 3.Select the **Language** required.
- 4.Enter the name and password configured for IP Office administration.
	- · The default name and password are *webcontrol* and *web*. The password can be changed by selecting the **[Change Password](#page-35-0)** 36 option.
- 5. If the login was successful, the **[Home](#page-48-0)**  $\left| \right. ^{49}$  page for the server is displayed.

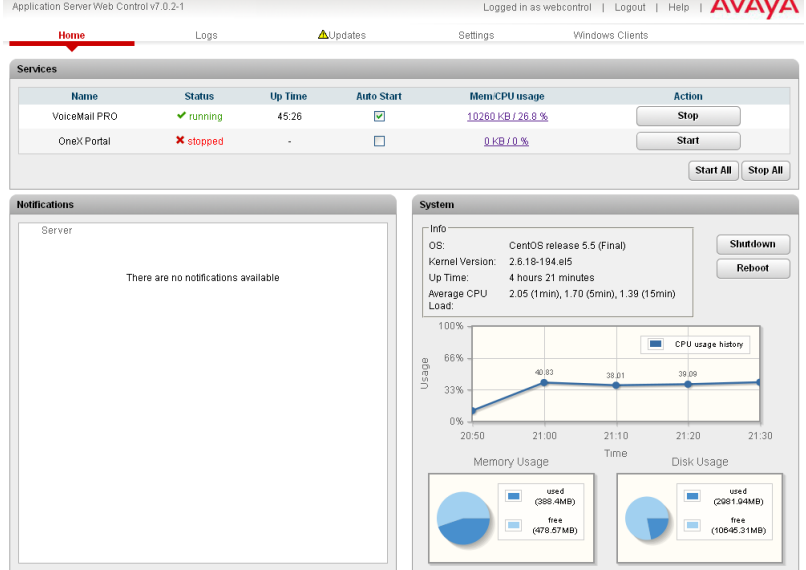

## <span id="page-35-0"></span>**5.2 Change the Web Password**

From the <u>Login</u> 1s<sup>a</sup> menu you can select the **Change Password** option to perform a password change. When selected, fields are displayed to entry the current password and for entry and confirmation of the new password. This password is also used for [SSH file access](#page-62-0)  $\mid$  63 $\hspace{-1em}\mid$  to the server.

- 1.From a client PC, start the browser and enter *http://* followed by the address of the IP Office and *:7070*. The port number used can be changed through the **[Settings | General](#page-54-1)** 55<sup>4</sup> page after logging in.
- 2.The IP Office login page should be displayed.

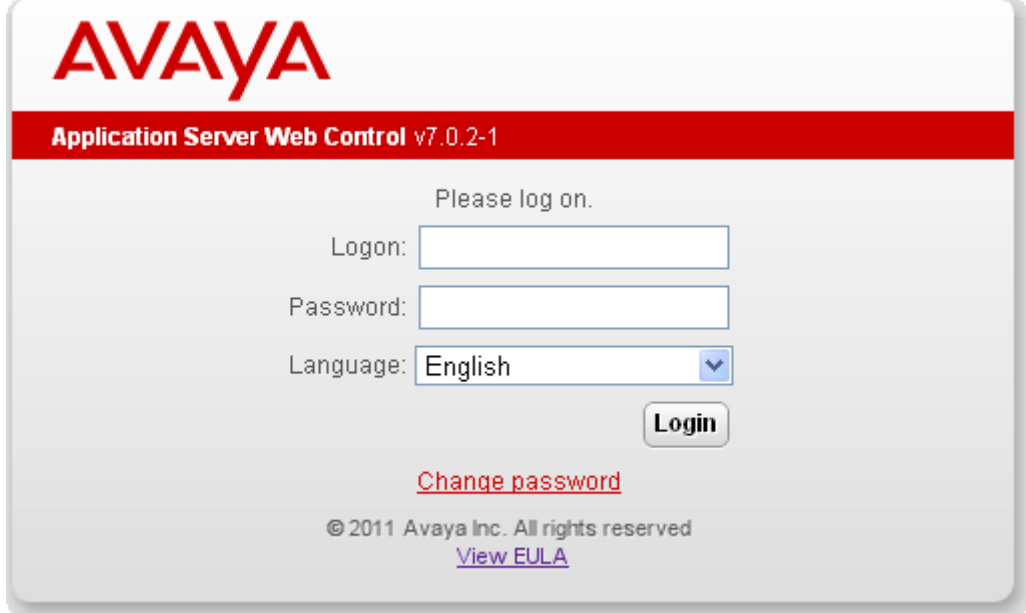

- 3.Select the **Language** required.
- 4.Click on the **Change password** link. The change password menu is displayed.

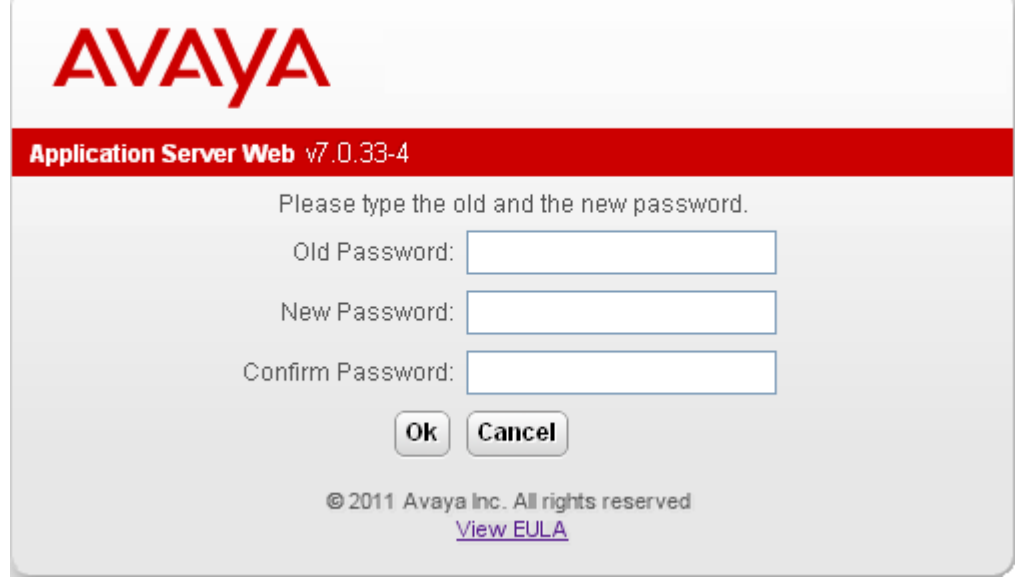

- 5.Enter the current password and the new password.
- 6.Click **OK**. The menu will confirm whether the change was successful or not.
- 7. If the new password is accepted, click **Cancel** to return to the Login menu and then Login  $\frac{\log_{10}1}{35}$  with the new password.
## <span id="page-36-0"></span>**5.3 Starting/Stopping Application Services**

The application services installed on the IP Office can be started and stopped individual. This may be necessary for maintenance or if a particular service is not currently required, for example if one-X Portal for IP Office has been installed but is not wanted or currently licensed.

The services can be set to automatically start after a server reboot. By default all the application services are automatically started.

## **5.3.1 Starting a Service**

- 1. [Login](#page-34-0) 35 to the server's web configuration pages.
- 2.Select **Home** (this is normally selected by default after logging in). The services and their current status (running or stopped) are listed.
- 3.To start a particular service click on the **Start** button next to the service. To start all the services that are not currently running, click on the **Start All** button.

## **5.3.2 Stopping a Service**

- 1. [Login](#page-34-0) 35 to the server's web configuration pages.
- 2.Select **Home** (this is normally selected by default after logging in). The services and their current status (running or stopped) are listed.
- 3.To start a particular service click on the **Stop** button next to the service. To stop all the services that are currently running, click on the **Stop All** button.
- 4.The service's status changes to stopping while it is being stopped. If it remains in this state too long, the service can be forced to stop by clicking on **Force Stop**.

## **5.3.3 Setting a Service to Auto Start**

By default all the application services are automatically started.

- 1. [Login](#page-34-0) 35 to the server's web configuration pages.
- 2.Select **Home** (this is normally selected by default after logging in). The services and their current status (running or stopped) are listed.
- 3.Use the **Auto Start** check box to indicate whether a service should automatically start when the IP Office is started.

## **5.4 Server Shutdown**

This process should be used when it is necessary to switch off the IP Office for any period. Once the process has been completed, power to the server can be switched off. To restart the server, switch the server power back on.

- 1. [Login](#page-34-0) 35 to the server's web configuration pages.
- 2. After logging in the default page displayed is the <mark>[Home](#page-48-0)</mark> 149 page. This page includes a server **Shutdown** button.
- 3.Click on **Shutdown**. You will be prompted to confirm the action.

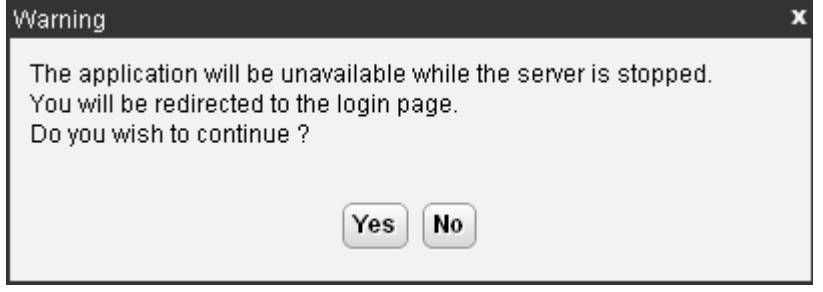

- 4.Click **Yes** to confirm that you want to proceed with the shutdown.
- 5.The login page will be displayed again. Do not login again as the IP Office will still be in the process of stopping services.
- 6.After a few minutes, typically no more than 2 minutes though this will vary depending on the hardware specification of the server, the server will shutdown.
- 7.Switch off power to the server.

## **5.5 Rebooting the Server**

Rebooting the server will stop all currently running services and then stop and restart the server. Only those application services which are set to <mark>[Auto Start](#page-36-0)</mark> | 37 \ will be automatically restarted after the reboot.

- 1. [Login](#page-34-0) 35 to the server's web configuration pages.
- 2. After logging in the default page displayed is the [Home](#page-48-0) 149 page. This page includes a server Reboot button.
- 3.Click on **Reboot**. You will be prompted to confirm the action.

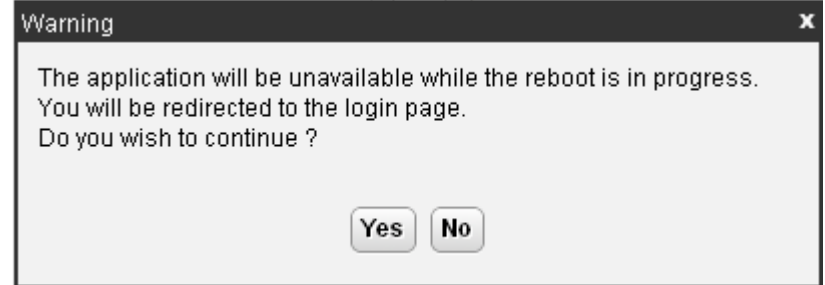

- 4.Click **Yes** to confirm that you want to proceed with the reboot.
- 5.The login page will be displayed again. Do not login again immediately as the IP Office will still be in the process of stopping services prior to a reboot of the server.
- 6.After a few minutes, typically no more than 5 minutes though this will vary depending on the hardware specification of the server, you should be able to login again.
- 7.Once logged in you can manually restart any services required if not set to **Auto Start**.

## **5.6 Changing the IP Address Settings**

The IP address and other network settings used by the server PC can be changed through the server's web configuration pages.

#### · **Warning**

Changing IP address and other network settings of the server PC will require you to login again. If the server is using DHCP or is switched to DHCP, the address obtained for the server is displayed on the server's command line display.

1. [Login](#page-34-0) 35 to the server's web configuration pages.

2.Select **Settings**. 3.Select **System**. 4.The IP address settings are shown in the **Network** section.

#### · **Network Interface**

If the server PC has multiple ethernet interfaces, this drop down allows selection of which of the interfaces is currently being configured by the web form.

#### · **Host Name**

Sets the host name that the IP Office should use. This setting requires the local network to support a DNS server.

#### · **Use DHCP**

If selected, the IP address, subnet mask and default gateway information is obtained by the server making DHCP requests. The related fields are greyed out and cannot be set manually, instead they show the values obtained in response to the DHCP request.

#### · **IP Address**

Displays the IP address set for the server. If DHCP is not being used, the field can be edited to change the setting.

#### · **Subnet Mask**

Displays the subnet mask applied to the IP address. If DHCP is not being used, the field can be edited to change the setting.

#### · **Default Gateway**

Displays the default gateway settings for routing. If DHCP is not being used, the field can be edited to change the setting.

#### · **DNS**

Enter the address of the primary DNS server. This option is greyed out if the address of the DNS server is set to be obtained from the DHCP server (see below).

#### · **Automatically obtain DNS from provider**

This setting is only used if **Use DHCP** is also selected. If selected, the server will attempt to obtain DNS server details from the DHCP server.

5.Click **Save**. The server PC is restarted.

## **5.7 Date and Time Settings**

The date and time settings used by the server PC can be changed through the server's web configuration pages.

1. [Login](#page-34-0) 35 to the server's web configuration pages.

2. Select **Settings**.<br>3. Select **System**.<br>4. The IP address settings are shown in the Network section.

· **Date**

Shows the current date being used by the server. If **Enable Network Time Protocol** is selected, this is the date obtained from the NTP server and cannot be manually changed.

· **Time**

Shows the current UTC time being used by the server. If **Enable Network Time Protocol** is selected, this is the time obtained from the NTP server and cannot be manually changed.

#### · **Timezone**

In some instances the time displayed or used by a function needs to be the local time rather than UTC time. The **Timezone** field is used to determine the appropriate offset that should be applied to the UTC time above.

#### · **Enable Network Time Protocol**

If this option is selected, the IP Office will attempt to obtain the current UTC time from the NTP servers listed in the **NTP Servers** list below. It will then use that time and make regular NTP requests to update the date and time. The following options are only used if **Enable Network Time Protocol** is selected.

· **NTP Servers**

This field is used to enter the IP address of an NTP server or servers which should be used when **Enable Network Time Protocol** is selected. Enter each address as a separate line. The network administrator or ISP may have an NTP server for this purpose. A list of publicly accessible NTP servers is available at [http://](http://support.ntp.org/bin/view/Servers/WebHome) [support.ntp.org/bin/view/Servers/WebHome](http://support.ntp.org/bin/view/Servers/WebHome), however it is your responsibility to make sure you are aware of the usage policy for any servers you choose. Choosing several unrelated NTP servers is recommended in case one of the servers you are using becomes unreachable or its clock is unreliable. The operating system uses the responses it receives from the servers to determine which are reliable.

· An IP Office Release 6.1+ systems can also use NTP to obtain its system time. Using the same servers for the IP Office and IP Office system is recommended.

#### · **Synchronize system clock before starting service**

When using NTP, the time obtained by the operating system is used to gradually change the server PCs hardware clock time. If this option is selected, an immediate update of the server PC clock to match the NTP obtained time is forced.

#### · **Use local time source**

When using NTP, the time obtained by the operating system is used to gradually change the server PCs hardware clock time. If this option is selected, the PCs hardware clock time is used as the current time rather than the NTP time.

5.Click **Save**.

## <span id="page-40-0"></span>**5.8 Upgrading Applications**

The application services hosted by the IP Office can be upgraded without having to reinstall or upgrade the whole server. This is done using files either uploaded to the server (local) or downloaded by the server from an HTTP folder (remote repository), see File Repositories 44

Once an .rpm file or files are available, the IP Office web configuration pages will list the available versions and allow switching between versions or simple upgrading to the latest version.

#### · **Warning**

Before upgrading or changing the version of any installed application or operating system components, you must ensure that you have read the appropriate Avaya Technical Bulletins for the software release. The Technical Bulletins detail supported versions of software and known issues or additional actions required for upgrading.

## **5.8.1 Loading Application Files onto the Server**

This method uploads the .rpm file for an application onto the server PC. The files can then be used to update the IP Office applications. The alternative is to use files loaded into a *[remote software repository](#page-45-0)*  $46^{\circ}$ .

- 1. [Login](#page-34-0) 35 to the server's web configuration pages.
- 2.Select the **Settings** menu and then the **General** sub-menu.
- 3.Check that the **Local** checkbox for **Applications** is selected.
- 4. Click on the **Browse** button and browse to the <u>location of the file</u> | 44 that you want to load and select the file. The file name should now be listed in the **File** field.
- 5.Click **Add**. The server will now start uploading the file. The progress of the upload is displayed at the bottom of the browser window.
- 6.Repeat the process for any other files required.
	- · **Voicemail Pro**

Each version of the Voicemail Pro server application is split into separate .rpm files for the server and each of the prompt languages it supports. Unless advised otherwise you should copy or upload the full set of files to the file repository.

## **5.8.2 Upgrading Application Files**

Where multiple versions of a software component are available to the server, the web menus can be used to update or change the current version installed.

1. [Login](#page-34-0) 35 to the server's web configuration pages.

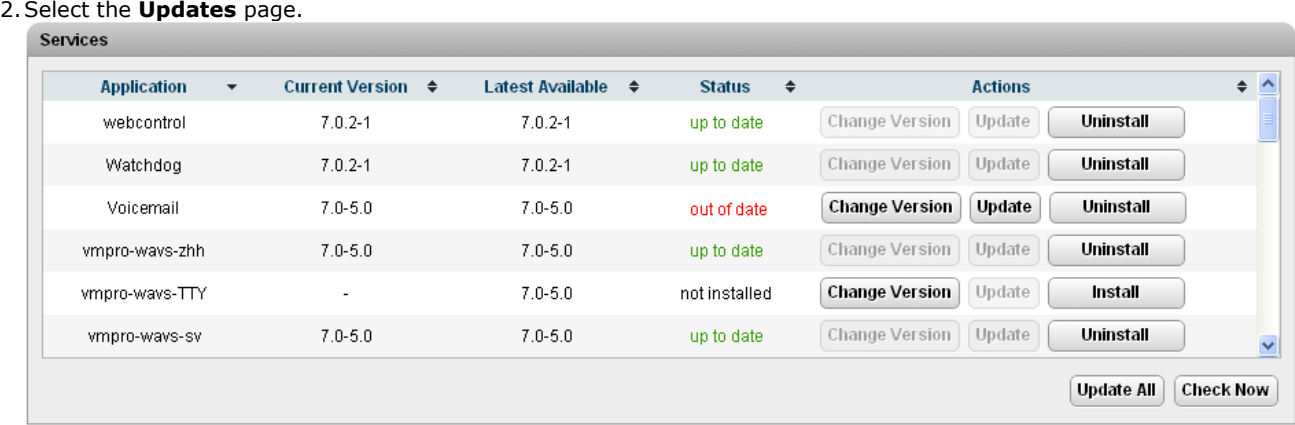

3.The **Services** section displays the current version and latest available version of each application service.

· Some applications (for example one-X Portal for IP Office) do not support upgrading or downgrading whilst currently installed. For those applications the **Change Version** and **Update** buttons remain greyed out even if there are updates available in the application file repository. These applications must first be uninstalled using the Uninstall button before the **Change Version** and **Update** buttons become useable.

4.Select one of the following actions:

- · To update an application to the latest version available, click on **Update**.
- · To update all applications to the latest version available, click on Update All.
- · To change the current version of an application, click on **Change Version**. Select the version required and click **Apply**.

## **5.9 Uninstalling an Application**

The Updates menu can also be used to uninstall an application service. When uninstalled the application is removed from the list of available service unless files for reinstallation are present in the configured file repository.

1. [Login](#page-34-0) 35 to the server's web configuration pages.

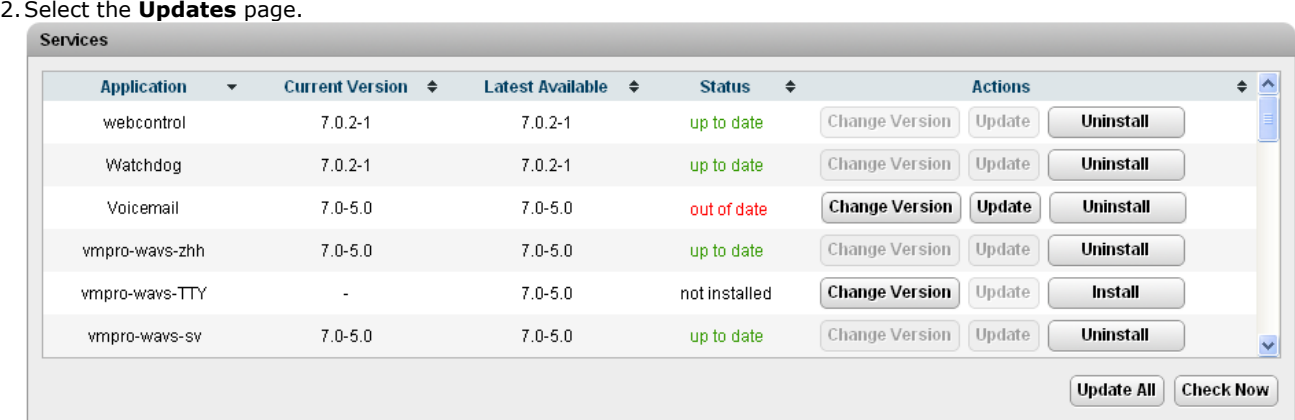

3.The **Services** section displays the current version and latest available version of each application service.

4.To uninstall a service, click on **Uninstall**.

- If there are installation files for the application available in the application <u>file repository</u> (44<sup>4</sup>), the button will change to become an **Install** button.
- · If there are no installation files for the application available in the file repository, the application is no longer listed.

## <span id="page-43-0"></span>**5.10 File Repositories**

The <mark>[Updates](#page-51-0)</mark> 52 and [Web Client](#page-58-0) 59 menus use files stored in the configured file repositories. Each repository can be either a set of files uploaded to the sever or the URL of a remote folder on an HTTP server.

You can add files to these repositories without affecting the existing operation of the server. However when the application or operating system repositories contain later versions of the files than those currently installed, a  $\triangle$  icon is displayed on the **Updates** menu.

## <span id="page-43-1"></span>**5.10.1 Source Files**

Update files may be made available individually in response to particular issues or to support new IP Office releases. The files are also included on the IP Office DVD. Files can be extracted from a DVD .iso image using an application such as WinZip.

#### · **Warning**

Before upgrading or changing the version of any installed application or operating system components, you must ensure that you have read the appropriate Avaya Technical Bulletins for the software release. The Technical Bulletins detail supported versions of software and known issues or additional actions required for upgrading.

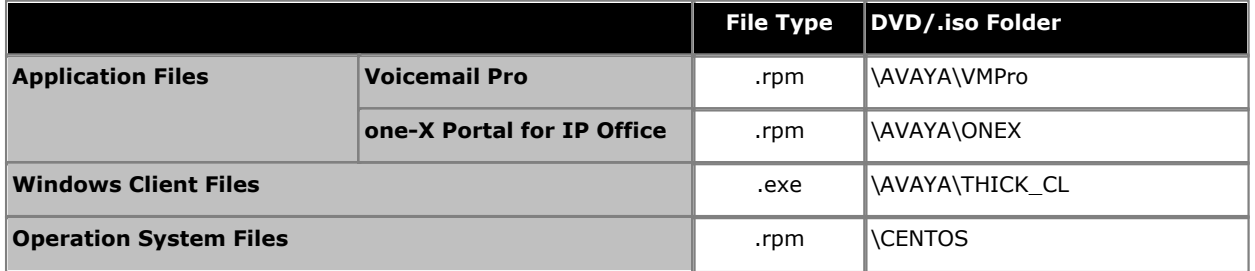

#### · **Voicemail Pro**

Each version of the Voicemail Pro server application is split into separate .rpm files for the server and each of the prompt languages it supports. Unless advised otherwise you should copy or upload the full set of files to the file repository.

## <span id="page-43-2"></span>**5.10.2 Setting the Repository Locations**

The IP Office can use either remote or local software repositories to store software update files. Separate repositories are configured for operating system updates, IP Office application installation files and Windows client files.

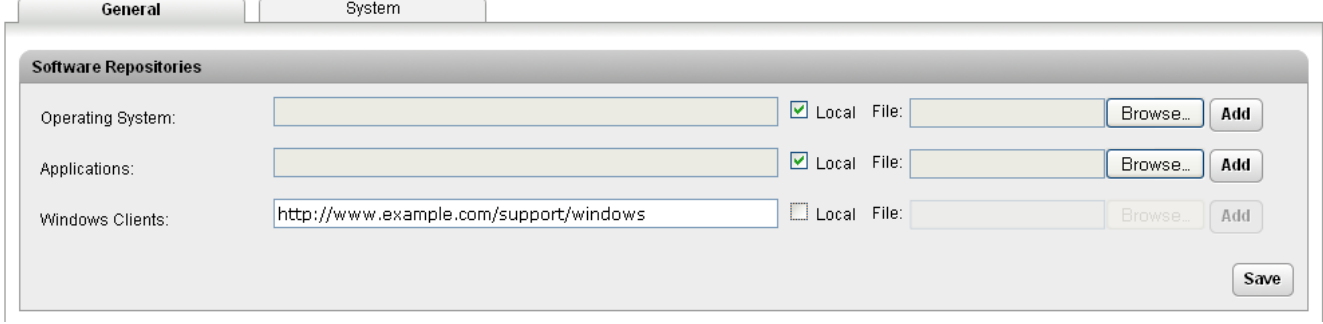

The files uploaded or present in the file repositories are used by the **[Updates](#page-51-0)** 52 and **[Windows Clients](#page-58-0)** 59 menus.

· **Repository**

If the Local option is not selected, this field is used to set the URL of a <u>[remote HTTP file repository](#page-45-0)</u> 146 . Note that each repository must be different, the same URL must not be used for multiple repositories.

· **Local**

This checkbox is used to set whether the file repository used is local (files stored on the IP Office or remote (a folder on a HTTP web server specified in the Repository field).

· **File / Browse / Add**

If the Local option is selected, this field and adjacent buttons can be used to browse to a specific update file. When the file is located and selected, click **Add** to upload the file to the file store on the IP Office.

## **5.10.3 Uploading Local Files**

The processes below can be used to upload files to the server if it is being used as a repository for that type of file.

#### **5.10.3.1 Uploading Application Files**

This method uploads the .rpm file for an application onto the server PC. The files can then be used to update the IP Office applications. The alternative is to use files loaded into a <u>[remote software repository](#page-45-0) and in</u>

- 1. [Login](#page-34-0) 35 to the server's web configuration pages.
- 2.Select the **Settings** menu and then the **General** sub-menu.
- 3.Check that the **Local** checkbox for **Applications** is selected.
- 4. Click on the **Browse** button and browse to the [location of the file](#page-43-1)  $44^{\circ}$  that you want to load and select the file. The file name should now be listed in the **File** field.
- 5.Click **Add**. The server will now start uploading the file. The progress of the upload is displayed at the bottom of the browser window.
- 6.Repeat the process for any other files required.
	- · **Voicemail Pro**

Each version of the Voicemail Pro server application is split into separate .rpm files for the server and each of the prompt languages it supports. Unless advised otherwise you should copy or upload the full set of files to the file repository.

#### **5.10.3.2 Uploading Operating System Files**

This method uploads the .rpm file for an application onto the server PC. The files can then be used to update the IP Office applications. The alternative is to use files loaded into a *[remote software repository](#page-45-0)*  $46^{\circ}$ .

- 1. [Login](#page-34-0) 35 to the server's web configuration pages.
- 2.Select the **Settings** menu and then the **General** sub-menu.
- 3.Check that the **Local** checkbox for **Operating System** is selected.
- 4. Click on the **Browse** button and browse to the <u>location of the file</u> | 44 that you want to load and select the file. The file name should now be listed in the **File** field.
- 5.Click **Add**. The server will now start uploading the file. The progress of the upload is displayed at the bottom of the browser window.
- 6.Repeat the process for any other files required.

#### **5.10.3.3 Uploading Windows Client Files**

This method uploads the .rpm file for an application onto the server PC. The files can then be used to update the IP Office applications. The alternative is to use files loaded into a <u>[remote software repository](#page-45-0) and in</u>

- 1. [Login](#page-34-0) 35 to the server's web configuration pages.
- 2.Select the **Settings** menu and then the **General** sub-menu.
- 3.Check that the **Local** checkbox for **Windows Clients** is selected.
- 4. Click on the **Browse** button and browse to the <u>location of the file</u> | 44 that you want to load and select the file. The file name should now be listed in the **File** field.
- 5.Click **Add**. The server will now start uploading the file. The progress of the upload is displayed at the bottom of the browser window.
- 6.Repeat the process for any other files required.

## <span id="page-45-0"></span>**5.10.4 Creating Remote Software Repositories**

Alternatively to using <u>local files uploaded to the server</u>|41 hfor updates, the server can be configured to display the versions of files available for use in remote file folders hosted on an HTTP server.

#### **Creating an Application Update Repository**

- 1.Create a folder on the web server for the remote file repository. For example a folder called *Applications*.
- 2. If the folder is a sub-folder of the existing web site it will be browseable as part of that website's URL, ie. if the folder is a sub-folder of *wwwroot*. If the folder is on a separate path, then it must be mapped to the web server URL path, the process for this will depend on the HTTP server being used.
- 3.The folder directory must be browseable. For example, in IIS right -click on the folder, select **Properties** and ensure that **Directory Browse** option is selected.
- 4. Copy the .rpm files from their <u>[source](#page-43-1)</u> I 44 into the folder.
- 5.From another PC, test that you can browse to the URL of the folder and that the list of files in the folder is displayed.
- 6.Login to the IP Office web configuration pages.
- 
- 7. Select **Settings** and then **General**.<br>8. Uncheck the Local checkbox for Applications. Enter the URL of the HTTP server folder into the preceding field.
- 9.Click **Save**.

10.Select **Updates**.<br>11.If the server is able to access the HTTP folder, the details of versions available will now reflect this available in that folder. The message *repository error* indicates that the IP Office was not able to connect to the folder or not able to list the files in the folder.

#### **Creating an Windows Client Repository**

The process is the similar to that shown above for application .rpm files. However a separate folder on the HTTP server must be used and the files placed in it are the .exe files used for installing the Windows applications.

#### **Creating an Operating System Repository**

The repository for operating system updates is different from those used for application updates and Windows clients. It must be a YUM repository, details of how to setup and configure a YUM repository will depend on the version of Linux being used on the HTTP server. Each time an .rpm file is added, deleted or changed, the directory must be updated using the **createrepo** *<folder\_path>* command.

In order to host the repository on a Windows web server, the folder must be setup and maintained on a Linux server where the **createrepo** command can be used and the folder then copied to the Windows server.

# **Server Menus Chapter 6.**

# **6. Server Menus**

The IP Office web configuration pages are as follows:

· **[Home](#page-48-0)** 49

This menu gives an overview of the current status of the server and the application services it is hosting.

· **[Logs](#page-49-0)** 50

This menu has sub-menus for viewing and managing log records and log files.

•  $View$   $50<sup>2</sup>$ 

View the current log files for the server and the application services hosted by the server.

- · **[Download](#page-50-0)** 51 Create and download archive files of existing log records.
- · **[Updates](#page-51-0)** 52

Display the versions of applications and components installed and the alternate versions available.

• [Settings](#page-54-0) 55<sup>A</sup>

This menu has sub-menus for various areas of server configuration and operation.

 $\bullet$  **[General](#page-54-1)**  $|$  55  $\uparrow$ 

General server settings such as the locations of software update repositories.

• [System](#page-56-0) **574** 

View and manage the server setting for date, time and IP address details.

· **[Windows Clients](#page-58-0)** 59

This page can be used to download the installation packages for Windows applications such as the Voicemail Pro client application.

## <span id="page-48-0"></span>**6.1 Home**

The **Home** menu provides an overview of the server status including the status of the application services running on the server.

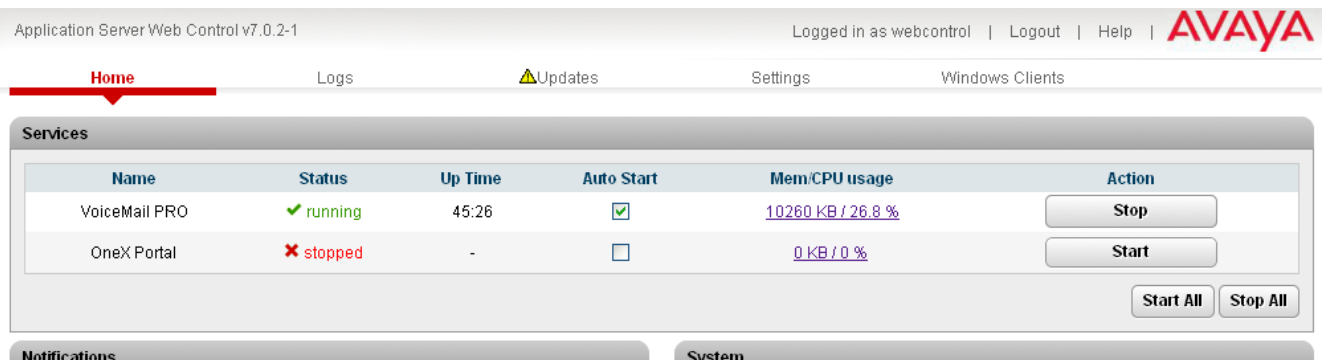

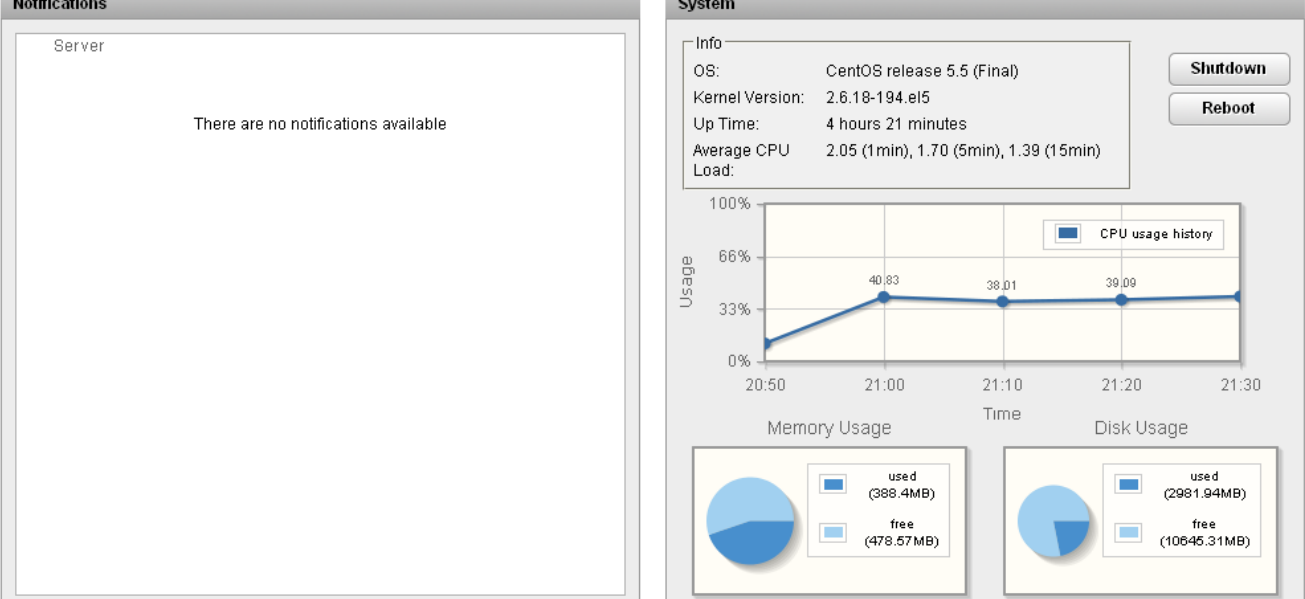

#### · **Services**

This table lists the services being supported by the server. In addition to showing the status of the service, it also contains buttons to start/stop each service and to select whether the service should be automatically started whenever the server is started. Clicking on the link for **Mem/CPU usage** will display a summary graph of CPU and memory usage by the application.

#### · **Notifications**

This table gives a summary of the most recent log messages generated by the services running on the IP Office. More detailed information is available through the [Logs](#page-49-0) 50<sup>4</sup> page.

#### · **System**

This table gives a general overview of the sever status. This section also provides controls to shutdown or reboot the server. Note that it may take up to 10 minutes for CPU usage data to appear after a server reboot.

#### · **Shutdown**

Selecting this button will start a process that will stop all the application services and then shutdown IP Office. This process should be used when it is necessary to switch off the IP Office for any period. Once the process has been completed, power to the server can be switched off. To restart the server, switch the server power back on.

#### · **Reboot**

Selecting this button will start a process that will stop all the application services and then stop and restart the IP Office and services. Note that this stops all services. To stop and restart individual application services, use the buttons shown for each service in the **Services** panel above.

## **6.2 Logs**

The logs menu is divided into two sub-menus:

•  $View$   $50<sup>2</sup>$ 

View the current log files for the server and the application services hosted by the server.

· **[Download](#page-50-0)** 51

Create and download archive files of existing log records.

## <span id="page-49-0"></span>**6.2.1 View**

This page of the web browser interface can be used to view application logs and audit log records.

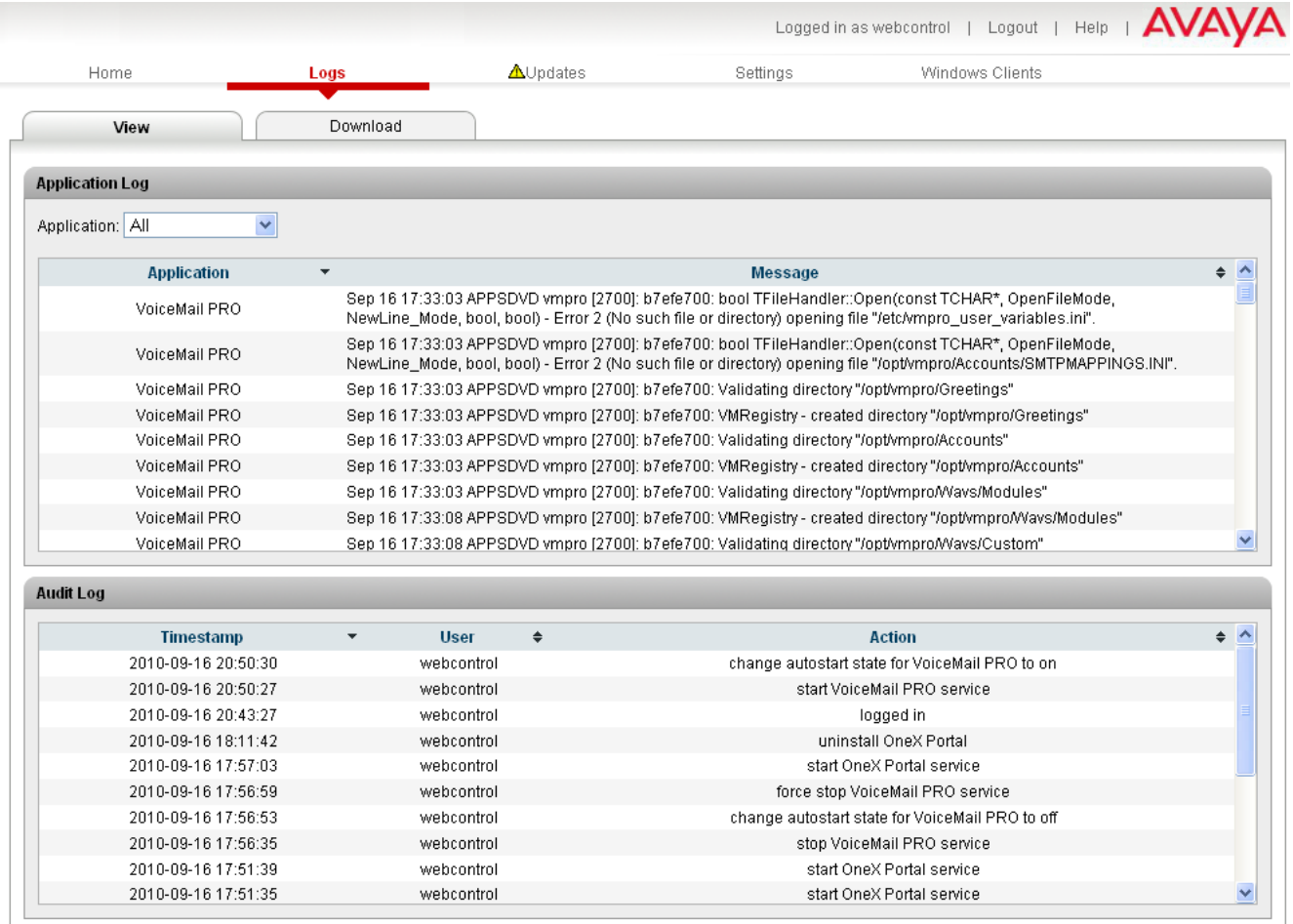

#### · **Application Log**

This table lists the log records for a selected server application supported by the IP Office. The **Application** dropdown is used to select which records are shown. Clicking on a column header sorts the records using that column. The records shown are all those generated since the last time the log files were archived using the **Create Archive** command on the <mark>[Logs | Download](#page-50-0)</mark> 5th page. The level of log information output by each service is set through the individual service's administration menus, not through the IP Office menus.

· **Audit Log**

This table lists the actions performed by users logged in through the IP Office Application Server's web browser interface. Clicking on a column header sorts the records using that column.

## <span id="page-50-0"></span>**6.2.2 Download**

This page is used to create, manage and download archives of previous log files. The log files are compressed into an archive file which can then be downloaded by clicking on the link.

The archive files are in *.tar.gz* format. The log files within this type of archive file can be extracted by a range of utility applications including WinZip.

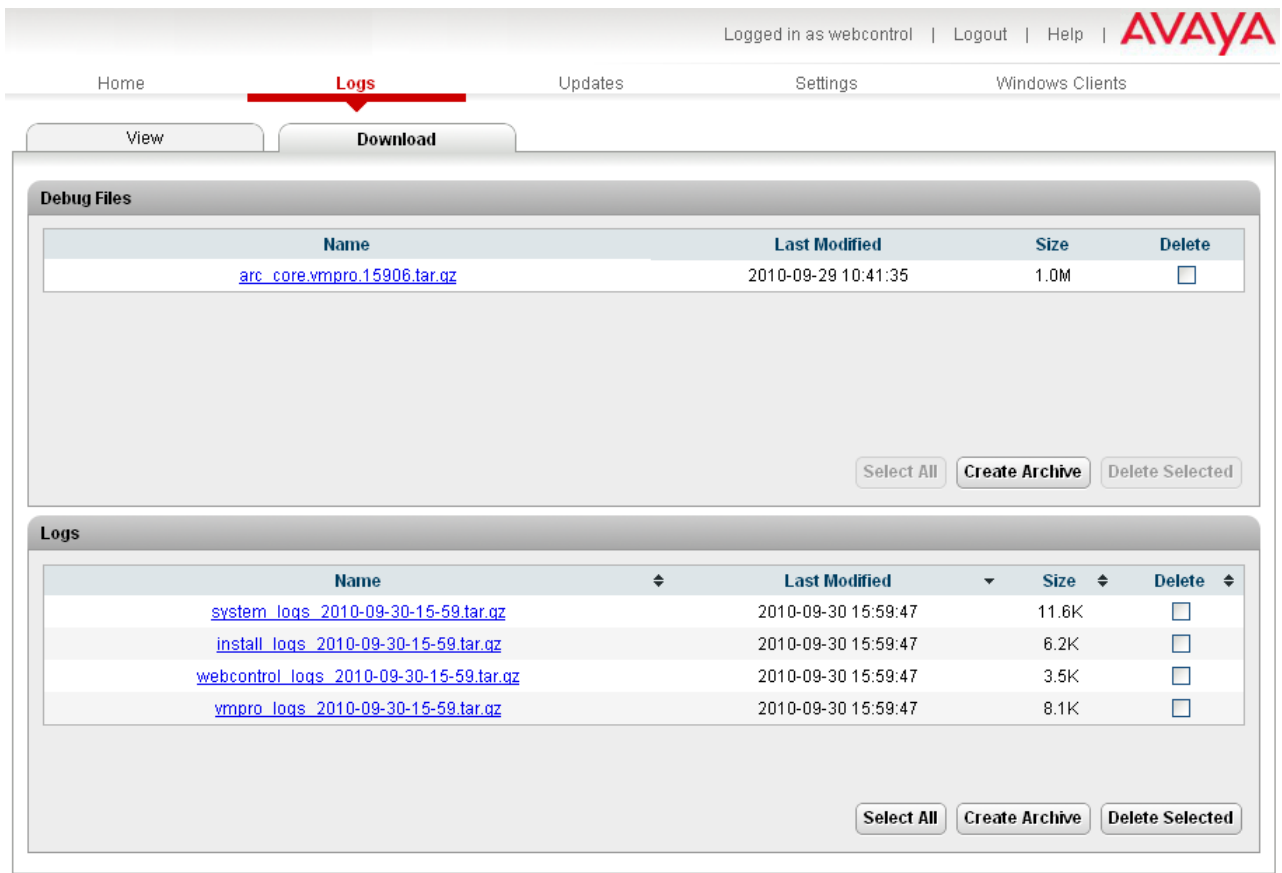

#### **To Create Archive Files**

- 1.Click on the **Create Archive** button. Any log records recorded since the last creation of an archive are placed into archive files for each service.
- 2.The new archive files are listed in the web page.

#### **To Download Archive Files**

1.Any archive file can be downloaded by clicking on the file name of the archive file.

2.The process for the download and the location to which the file is downloaded will depend on the browser being used.

#### **To Delete Archive Files**

- 1.To delete an archive, select the **Delete** checkbox next to the archive file in the list. To select all the archive files
- 2. To delete the selected files, click on Delete Selected.

## <span id="page-51-0"></span>**6.3 Updates**

This page displays the different versions of IP Office operating system files and application files available in the file repository. The file repository locations are configured through the <u>[Settings | General](#page-54-1)</u> | 55<sup>5</sup> page.

#### · **Warning**

Before upgrading or changing the version of any installed application or operating system components, you must ensure that you have read the appropriate Avaya Technical Bulletins for the software release. The Technical Bulletins detail supported versions of software and known issues or additional actions required for upgrading.

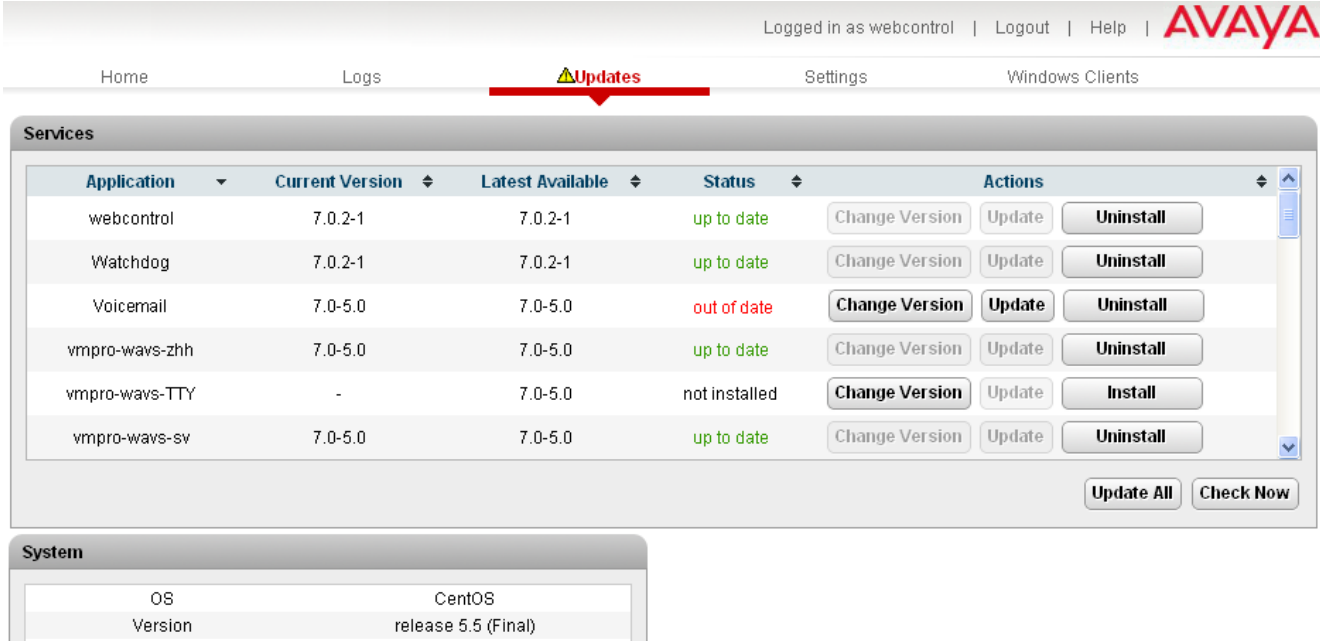

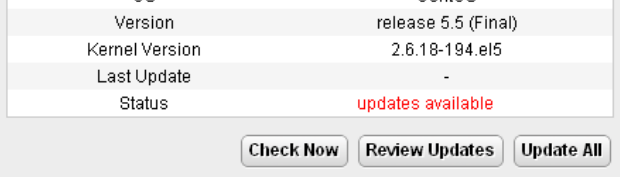

The menu is divided into 2 sections:

• [Services](#page-52-0) 53<del>)</del>

This section displays the current version of IP Office application service files and whether update files are available.

• [System](#page-53-0) **54<sup>5</sup>** 

This section displays the current version of the operating system and whether update files are available.

## <span id="page-52-0"></span>**6.3.1 Services**

This section shows details of the current version of each application installed and the latest version available.

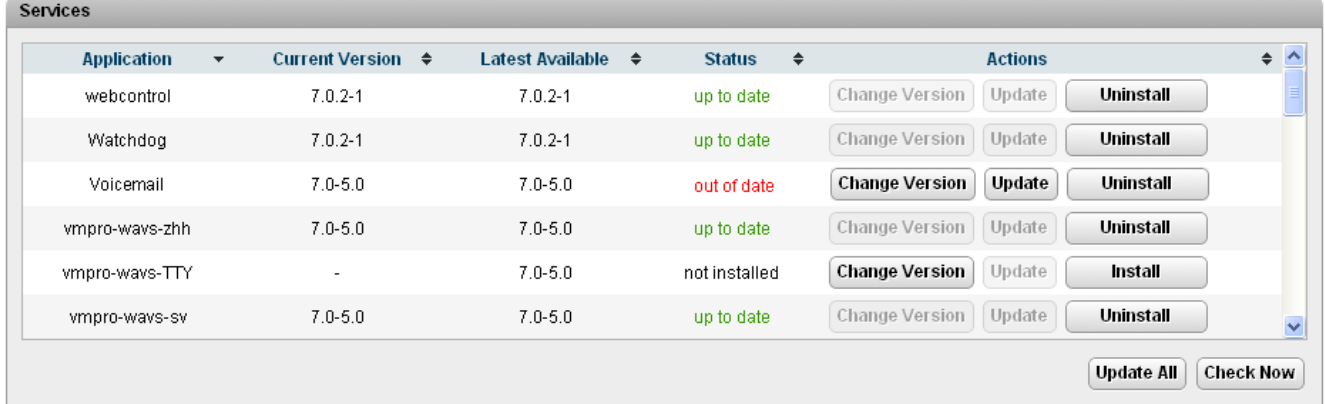

· The behavior of the **Change Version**, **Update** and **Update All** buttons in the panel are not useable unless appropriate update files are available in the applications <u>software repository</u> 44 . This also affects the availability of the **Install** button option.

#### · **Change Version**

Clicking on this button shows the update files available for the related application in the server's <u>file repository</u> 144. The current version is selected. Selecting another version and then clicking **Apply** will upgrade or downgrade to the selected version.

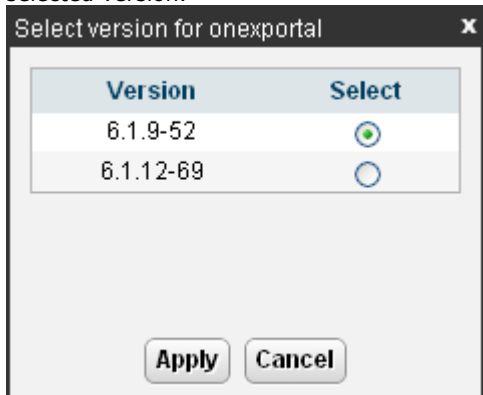

#### · **Update**

Clicking on this button will start an update of the related application to the latest available version in the application <u>[file repository](#page-43-2)</u> 444.

#### · **Uninstall**

Clicking on this button will uninstall the selected application.

- If there are installation files for the application available in the application <u>file repository</u> | 44<sup>4</sup>), the button will change to become an **Install** button.
- · If there are no installation files for the application available in the file repository, the application is no longer listed.

#### · **Install**

This button is displayed if an application is uninstalled and update files for the application are available in the file repository.

#### · **Check Now**

Clicking this button makes the IP Office recheck the version of update files available in the file repository. Normally it does this automatically when the **Updates** page is loaded.

#### · **Update All**

If this button is clicked, those applications that support upgrading without being uninstalled (see above) are updated to the latest versions available in the application file repository.

## <span id="page-53-0"></span>**6.3.2 System**

This section shows details of the operating system and whether there are updates available.

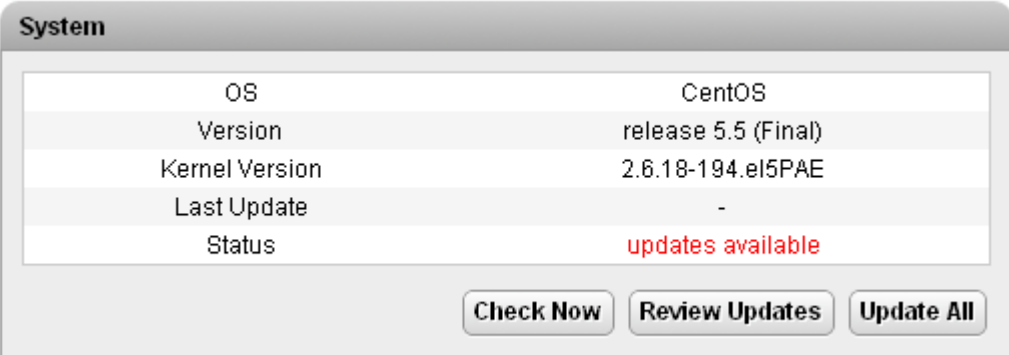

#### · **Check Now**

Clicking this button makes the IP Office recheck the version of update files available in the file repository. Normally it does this automatically when the **Updates** page is loaded.

#### · **Review updates**

Clicking this button will display a list of the available update files. This list allows selection of which updates you want to install.

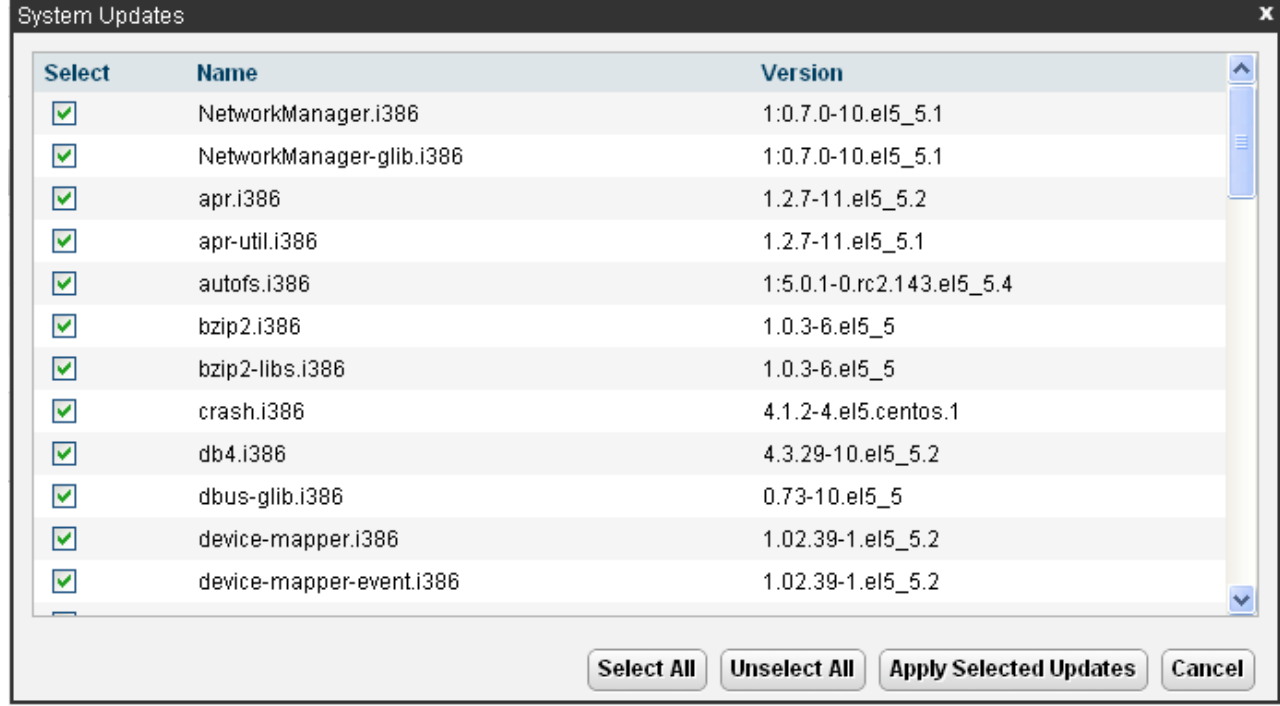

#### · **Update All**

Clicking this button will install all the available updates without going through the process of selecting with updates to install.

# <span id="page-54-0"></span>**6.4 Settings**

This menu has sub-menus for various areas of server configuration and operation.

- · **[General](#page-54-1)** 55
	- General server settings such as the locations of software update repositories.
- [System](#page-56-0) **57** and 57 and 57 and 57 and 57 and 57 and 57 and 57 and 57 and 57 and 57 and 57 and 57 and 57 and 57 and 57 and 57 and 57 and 57 and 57 and 57 and 57 and 57 and 57 and 57 and 57 and 57 and 57 and 57 and 57 and 5
- View and manage the server setting for date, time and IP address details.

## <span id="page-54-1"></span>**6.4.1 General**

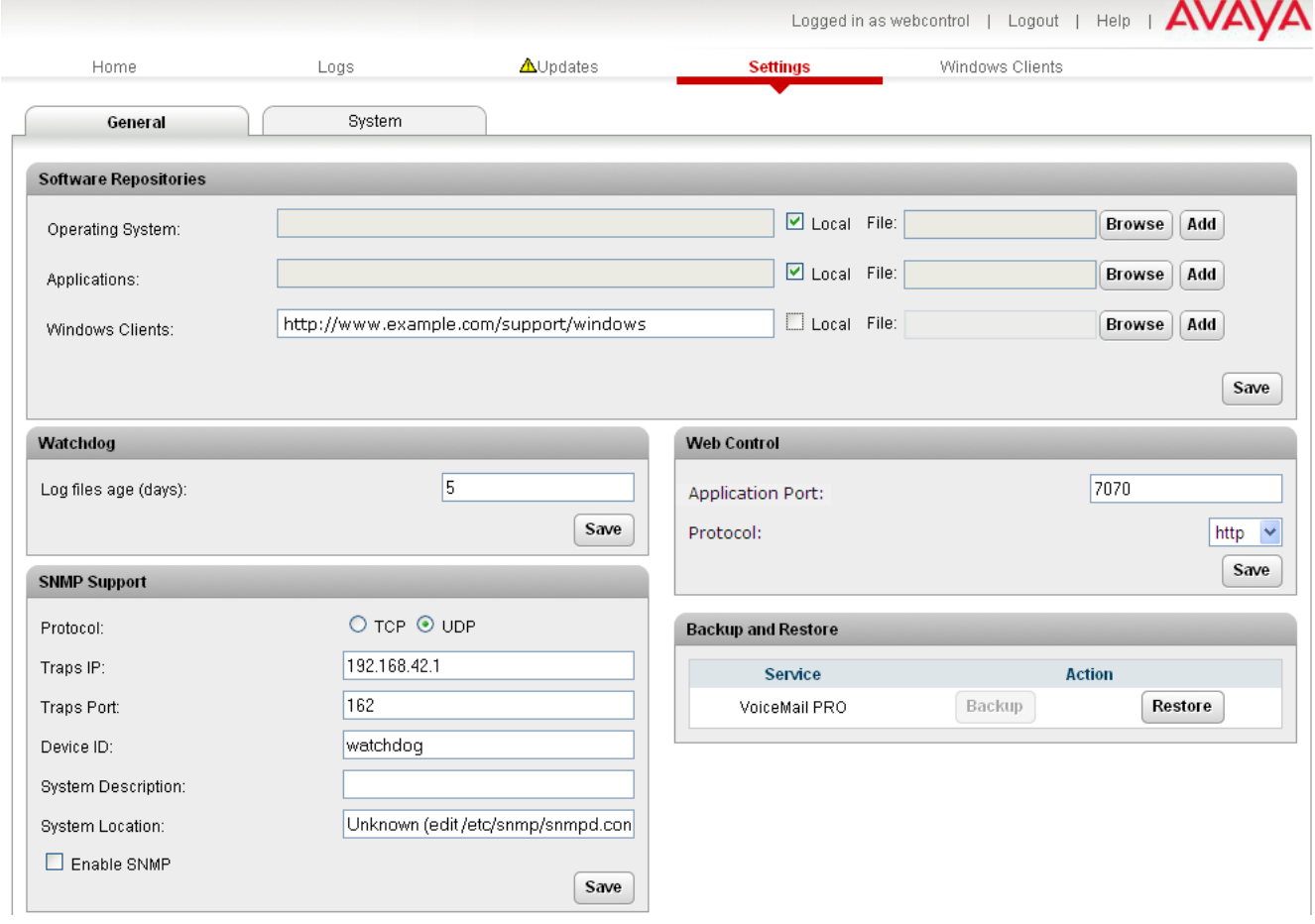

#### **Software Repositories**

The IP Office can use either remote or local software repositories to store software update files. Separate repositories are configured for operating system updates, IP Office application installation files and Windows client files.

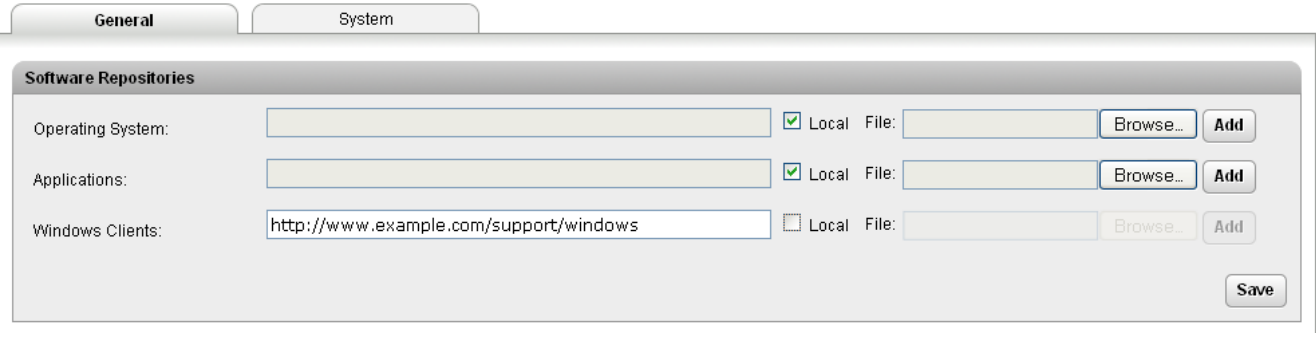

The files uploaded or present in the file repositories are used by the <mark>[Updates](#page-51-0)</mark>  $^{62}$  and <mark>[Windows Clients](#page-58-0)</mark>  $^{69}$  menus.

#### · **Repository**

If the Local option is not selected, this field is used to set the URL of a <u>[remote HTTP file repository](#page-45-0)</u> 146 Note that each repository must be different, the same URL must not be used for multiple repositories.

#### · **Local**

This checkbox is used to set whether the file repository used is local (files stored on the IP Office or remote (a folder on a HTTP web server specified in the Repository field).

#### · **File / Browse / Add**

If the Local option is selected, this field and adjacent buttons can be used to browse to a specific update file. When the file is located and selected, click **Add** to upload the file to the file store on the IP Office.

#### **Watchdog**

#### · **Log files age (days)**

Sets the number of days that log file records are retained. This does not affect log file <u>archives</u> 514. Not applied to one-X Portal for IP Office which performs its own log file size limitation.

#### **Web Control**

Note that changing any of these settings will require you to login again.

#### · **Application Port**

Change the port used for logging in. If you change this value you must ensure that you do not set it to a value already used by another service or application.

#### · **Protocol**

Select the protocol used for connection. The options are **http** or **https**.

#### **Backup and Restore**

These controls allow you to backup and restore the application settings being used selected IP Office applications.

#### · **Voicemail Pro Server**

For the Voicemail Pro server, these controls can only be used to restore an existing backup. Using the Voicemail Pro client, the voicemail server can be configured to perform regular (daily, weekly and or monthly) automatic backups of selected options including messages and prompts. The Voicemail Pro client can also be used to perform an immediate backup. When the Restore button is selected, the backups available in the backup folder (*/opt/vmpro/ Backup/Scheduled*) are listed. The backup name includes the date and time and whether the backup was a manual or scheduled backup. When the required backup is selected, clicking OK will start the restoration process. For details refer to the Voicemail Pro client help.

#### · **one-X Portal for IP Office**

one-X Portal for IP Office has its own method of backup and restore that can be access through the one-X Portal for IP Offices web client administration.

## <span id="page-56-0"></span>**6.4.2 System**

These settings allow the IP address and time settings specified during installation to be changed.

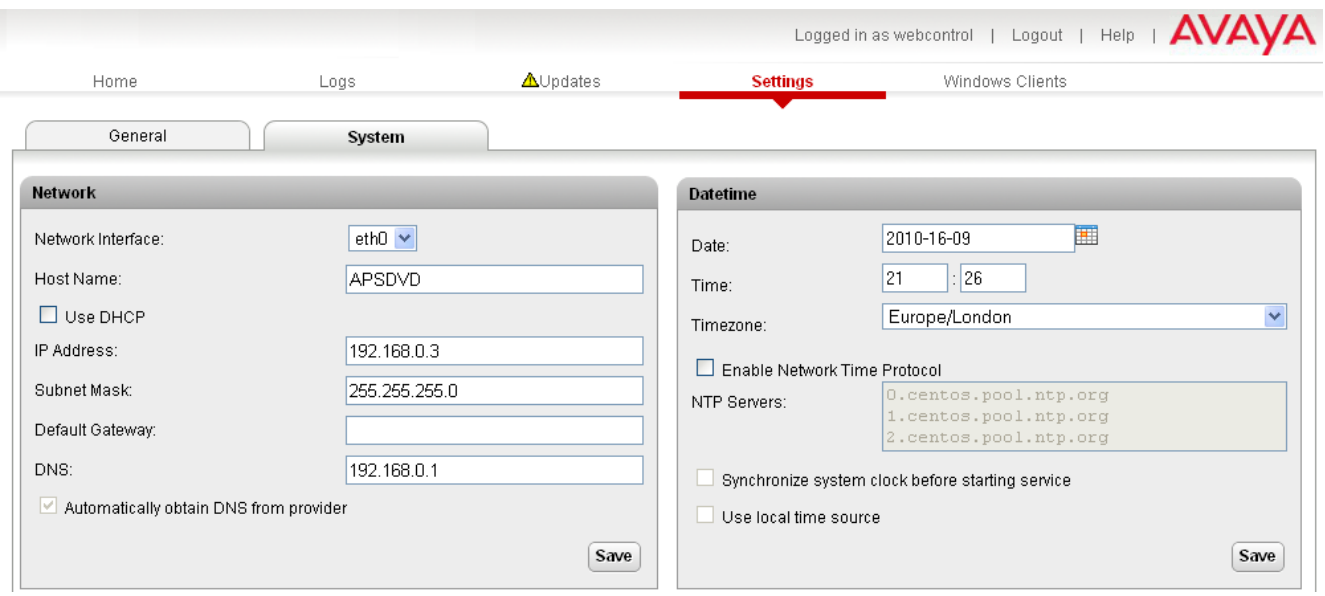

#### **Network**

#### · **Network Interface**

If the server PC has multiple ethernet interfaces, this drop down allows selection of which of the interfaces is currently being configured by the web form.

#### · **Host Name**

Sets the host name that the IP Office should use. This setting requires the local network to support a DNS server.

#### · **Use DHCP**

If selected, the IP address, subnet mask and default gateway information is obtained by the server making DHCP requests. The related fields are greyed out and cannot be set manually, instead they show the values obtained in response to the DHCP request.

#### · **IP Address**

Displays the IP address set for the server. If DHCP is not being used, the field can be edited to change the setting.

#### · **Subnet Mask**

Displays the subnet mask applied to the IP address. If DHCP is not being used, the field can be edited to change the setting.

#### · **Default Gateway**

Displays the default gateway settings for routing. If DHCP is not being used, the field can be edited to change the setting.

· **DNS**

Enter the address of the primary DNS server. This option is greyed out if the address of the DNS server is set to be obtained from the DHCP server (see below).

#### · **Automatically obtain DNS from provider**

This setting is only used if **Use DHCP** is also selected. If selected, the server will attempt to obtain DNS server details from the DHCP server.

## **Date Time**

These settings are used to set or obtain a UTC date and time value for use by the IP Office and services.

#### · **Date**

Shows the current date being used by the server. If **Enable Network Time Protocol** is selected, this is the date obtained from the NTP server and cannot be manually changed.

#### · **Time**

Shows the current UTC time being used by the server. If **Enable Network Time Protocol** is selected, this is the time obtained from the NTP server and cannot be manually changed.

#### · **Timezone**

In some instances the time displayed or used by a function needs to be the local time rather than UTC time. The **Timezone** field is used to determine the appropriate offset that should be applied to the UTC time above.

#### · **Enable Network Time Protocol**

If this option is selected, the IP Office will attempt to obtain the current UTC time from the NTP servers listed in the **NTP Servers** list below. It will then use that time and make regular NTP requests to update the date and time. The following options are only used if **Enable Network Time Protocol** is selected.

#### · **NTP Servers**

This field is used to enter the IP address of an NTP server or servers which should be used when **Enable Network Time Protocol** is selected. Enter each address as a separate line. The network administrator or ISP may have an NTP server for this purpose. A list of publicly accessible NTP servers is available at [http://](http://support.ntp.org/bin/view/Servers/WebHome) [support.ntp.org/bin/view/Servers/WebHome](http://support.ntp.org/bin/view/Servers/WebHome), however it is your responsibility to make sure you are aware of the usage policy for any servers you choose. Choosing several unrelated NTP servers is recommended in case one of the servers you are using becomes unreachable or its clock is unreliable. The operating system uses the responses it receives from the servers to determine which are reliable.

· An IP Office Release 6.1+ systems can also use NTP to obtain its system time. Using the same servers for the IP Office and IP Office system is recommended.

#### · **Synchronize system clock before starting service**

When using NTP, the time obtained by the operating system is used to gradually change the server PCs hardware clock time. If this option is selected, an immediate update of the server PC clock to match the NTP obtained time is forced.

#### · **Use local time source**

When using NTP, the time obtained by the operating system is used to gradually change the server PCs hardware clock time. If this option is selected, the PCs hardware clock time is used as the current time rather than the NTP time.

## <span id="page-58-0"></span>**6.5 Windows Clients**

This page is used to download files for use on the local PC. For example the Voicemail Pro client used to administer the Voicemail Pro server application.

The file repository location is configured through the **Settings** | General  $\boxed{55}$  page.

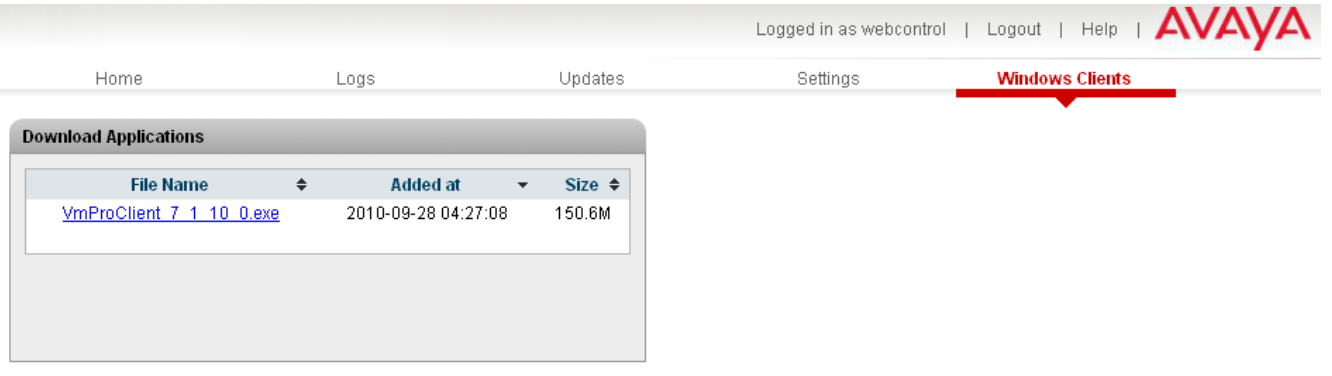

# **Additional Processes Chapter 7.**

# **7. Additional Processes**

This section details processes that are not normally required but may be useful. These should only be attempted if you are confident with Linux commands and managing a Linux based system.

- **[Changing the Root Password](#page-61-0)** 62<sup>4</sup>
- · **[SSH File Transfers](#page-62-0)** 63
- · **[Command Line Controls](#page-63-0)** 64
- · **[Windows to Linux Voicemail Transfer](#page-68-0)** 69

## <span id="page-61-0"></span>**7.1 Changing the Root Password**

The password for the Linux root user account is specified during the IP Office software installation. It may be a requirement to change the root user password.

- 1.Login to the system's command line interface using the existing root user password. This can be done either directly on the server or remotely using an SSH client shell application.
	- · **If logging in at the IP Office PC:**
		- a.At the **Command:** prompt, enter **login**. b.At the **login:** prompt enter webcontrol.
		-
		- c. At the **Password:** prompt, enter the password (the default is *web*).
	- · **If logging in remotely:** 
		- a.Start your SSH shell application and connect to the IP Office PC. The exact method will depend on the application being used.
			- · The **Host Name** is the IP address of the IP Office.
			- · The **User Name** is *webcontrol*.
			- · The **Protocol** is *SFTP/SSH*.
			- · The **Port** is *22*. If this is the first time the application has connected to the server, accept the trusted key.
		- b. If this is the first time the application has connected to the IP Office, accept the trusted key.

c. When prompted, enter the webcontrol user <u>[password](#page-35-0)</u>  $\frac{36}{3}$ , the default is  $\bm{web}$ .

- 2.Enter **admin**. At the password prompt enter the admin password, the default is **Administrator**. The prompt should
- 3. Enter **root**. At the password prompt, enter the current root user password.
- 4.The prompt should have changed to something similar to *root@APPSDVD ~]#*, indicating that you are now logged in as the root user. You can now change the password used for the root user.
	-
	- a. Enter **passwd**.<br>b. When prompted, enter the new password.
	- c. When prompted, reenter the new password.
	- d.The command line will indicate if the password has been successfully changed.
- 5.Enter *logout*. If you accessed the server remotely, log out of the admin session by entering **logout** again.

## <span id="page-62-0"></span>**7.2 SSH File Transfers**

The directory structure of files on the server can be accessed using any file transfer tool that supports SFTP/SSH. For example WS\_FTP or SSH Secure Shell.

1.Start your SFTP or SSH file application and connect to the IP Office PC. The exact method will depend on the application being used.

a. Enter the details for the IP Office server.

- · The **Host Name** is the IP address of the IP Office.
- · The **User Name** is *webcontrol*.
- · The **Protocol** is *SFTP/SSH*.
- · The **Port** is *22*. If this is the first time the application has connected to the server, accept the trusted key.
- b. If this is the first time the application has connected to the IP Office, accept the trusted key.
- c. When prompted, enter the webcontrol user  $password[36]$  $password[36]$ , the default is **web**.

2.The default folder displayed after logging in is **/home/webcontrol**. <sup>36</sup>

## <span id="page-63-0"></span>**7.3 Command Line**

There are a range of IP Office commands that can be performed from the server's command line when logged in as the webcontrol user. The commands are grouped into three tiered sets, each set protected by a separate password.

#### $\bullet$  **[General Commands](#page-64-0)** 65 h

These commands are used mainly to display information about the server and the services it is running. Access to these commands is controlled by the webcontrol user password.

#### **· <u>[Administrator Commands](#page-66-0)</u> 674</u>**

These commands allow you to stop, start, restart and update the services. Access to these commands is controlled by the webcontrol user password and an additional administrator password.

**• <u>[Configuration Commands](#page-67-0)</u> 68<sup>5</sup>** 

These commands allow you to change server settings. Access to these commands is controlled by the webcontrol user password, the administrator password and an additional configurator password.

1.Log in to the server's webcontrol user account:

· **If logging in at the IP Office PC:**

a.At the **Command:** prompt, enter **login**. b.At the **login:** prompt enter webcontrol.

- c. At the **Password:** prompt, enter the password (the default is *web*).
- · **If logging in remotely:** 
	- a.Start your SSH shell application and connect to the IP Office PC. The exact method will depend on the application being used.
		- · The **Host Name** is the IP address of the IP Office.
		- · The **User Name** is *webcontrol*.
		- · The **Protocol** is *SFTP/SSH*.
		- · The **Port** is *22*. If this is the first time the application has connected to the server, accept the trusted key.
	- b. If this is the first time the application has connected to the IP Office, accept the trusted key.

c. When prompted, enter the webcontrol user <u>[password](#page-35-0)</u>  $\left| \,36 \right\rangle$ , the default is  $\bm{web}.$ 

2. You should now be at the **>** prompt. From this prompt you can perform various <u>general commands</u> i<sup>65</sup>.

### <span id="page-64-0"></span>**7.3.1 General Commands**

In the commands below, *<application>* is replaced with name of the required application: *voicemail*, *onexportal*,

At the > prompt, the following commands can be used:

- · **admin**
- Change to the *[Admin >](#page-66-0)*  $\frac{1}{67}$  prompt. The administrator password is required.
- · **exit**

Exit the > prompt. At this level this is the same as logging out.

· **help**

Display general help on entering commands.

· **history**

Display the history of commands used in the current session.

· **list**

Display a list of commands.

· **logout**

End the session and logout.

· **password**

Change the webcontrol password.

· **show** *<application>*

Show information about the application including its current status, version, boot on start setting and any watchdog alarms for the application.

```
> show voicemail
Voicemail Pro is running.
Boot at startup: on.
Version: 6.0.6.19
Watchdog alarms:
[15:24:19 - 21 Apr 2010] Voicemail Pro crashed, restarting.
```
#### · **show logging** *<application>*

Show logging information for the application. This includes both audit trail commands, watchdog alarms and the applications own log output.

```
> show logging voicemail
# Last command:
[15:24:19 - 21 Apr 2010] Voicemail Pro starting…
[15:25:00 - 21 Apr 2010] Voicemail Pro started.
# Watchdog alarms:
[15:24:19 - 21 Apr 2010] Voicemail Pro crashed, restarting.
# Voicemail Pro log file:
...
```
· **show status** *<application>* Show the status (running, starting or stopped) of the application.

> show status voicemail Voicemail Pro is running.

#### · **show updates** *<application>*

Show the current version of the application and the versions available in the updates repository.

```
> show updates voicemail
Current Voicemail Pro Version: 6.0.6.19
Available Versions:
- Voicemail Pro 6.0.7.1
- Voicemail Pro 6.0.8.3
- Voicemail Pro 6.0.9.5
```
#### · **show time**

Show the current date and time on the server.

> show time Current date and time: 15:30:00 - 21 Apr 2010

#### · **show config**

Show a summary of the applications being supported by the IP Office.

```
> show config
Services Repository: http://www.avaya.com/support/ipoffice/
OS Repository: http://www.avaya.com/support/centos/
Applications Version Boot at startup
Voicemail Pro: 6.0.20.1, on.
one-X Portal: 6.0.20.1, off.
Watchdog: 6.0.6.19, on.
CLI 6.0.6.1 -
Operating System: CentOS 5.4
Kernel version: 2.6.18-92.1.18.el5
Last updated: 2010-04-27 – 15:30
```
· **top**

Return to the  $\geq 65$  prompt.

## <span id="page-66-0"></span>**7.3.2 Administrator Commands**

The Admin> prompt is accessed by entering *admin* at the <u>> general command prompt</u> s<sup>§</sup> and then entering the administrator password (the default password is *Administrator*).

In the commands below, *<application>* is replaced with name of the required application: *voicemail*, *onexportal*, **watchdog** or **all**.<br>At the **Admin>** prompt, the following commands can be used:

· **auditlog**

Display a log of application commands executed.

· **configure**

Change to the *[Configure>](#page-67-0)*  $\mid$  68<sup>5</sup> prompt. The configurator password is required.

· **exit**

Exit the **Admin>** prompt and return to the <u>[> prompt](#page-64-0)</u> 65<sup>4</sup>.

- · **forcestop** *<application>* Stop the specified application. This is a forced shutdown of the application. For a polite shutdown use the **stop** command.
- · **help**

Display general help on entering commands.

· **history**

Display the history of commands used in the current session.

· **list**

Display a list of commands.

· **logout**

End the session and logout.

· **password**

Change the administrator password required to access the **Admin>** prompt.

- · **restart** *<application>* Restarts specified application.
- · **root**

Access the root user account. The root user password is required.

- · **start** *<application>* Start the specified application.
- · **stop** *<application>*

Stop the specified application. This is a controlled shutdown of the application. The command prompt is redisplayed once the application is stopped. To force a shutdown of an application user **forcestop**.

- · **top**
- Return to the  $\geq$   $65\overline{)}$  prompt.
- · **update** *<application> <version>*

Begin an update of the specified application to a specified version. The versions available for upgrade can be shown using the **show updates** *<application>* command. In addition to the standard applications, *cli* can also be specified.

## <span id="page-67-0"></span>**7.3.3 Configuration Commands**

The **Configure>** prompt is accessed by entering configure at the <u>[Admin> prompt](#page-66-0)</u>  $67^{\circ}$  and then entering the configurator password (the default password is *Configurator*).

In the commands below, *<application>* is replaced with name of the required application: *voicemail*, *onexportal*, *watchdog* or *all*. At the **Configure>** prompt, the following commands can be used:

- · **autostart** *<application> <on/off>* Change the autostart settings of an application.
- · **backup** *<application>* Backup the application. This command is currently only supported for the *onexportal* application.
- · **exit**

**Exit the Configure>** prompt and return to the **[Admin>](#page-66-0)**  $67^{\circ}$  command prompt.

· **help**

Display general help on entering commands.

· **history**

Display the history of commands used in the current session.

- · **list** Display a list of commands.
- · **logout** End the session and logout.
- · **password**

Change the configuration password required to access the **Configure>** prompt.

· **repository** *<type> <link>* Set the location for the updates repository.

- · The *<type>* value indicates the repository:
	- · **os**

Operating system repository.

- · **services** Applications repository.
- · The *<link>* value indicates the repository location.
- · **restore** *<application>* Restore an application. This command is currently only supported for the onexportal application.
- · **startup** *<application> <on/off>* Set the start on boot up setting for an application.
- · **top**
- Return to the  $\geq$   $\mid$  65 $\uparrow$  prompt.

## <span id="page-68-0"></span>**7.4 Windows to Linux Voicemail Transfer**

You can transfer a set of Voicemail Pro backup files from a Windows based voicemail server to a Linux based voicemail server.

- 1.On the Windows voicemail server:
	- a. Using the Voicemail Pro client, perform an immediate backup on the Windows voicemail server.
	- b.This will create a backup folder, the name of which includes the date and time of the backup and Immediate. For example *VMPro\_Backup\_26012011124108\_Immediate*. The default path for such folders is *C: \Program Files\Avaya\IP Office\Voicemail Pro\Backup\Scheduled*.
	- c. Within Windows, locate the folder just created by the backup and copy the folder to the PC with your SSH file transfer tool.
	- d. It may be easier to rename the backup folder, for example replace the ...*\_Immediate* part with ..*.\_Windows*.
- 2. Connect to the server using a SSH File transfer tool 63
- 3. Copy the Windows backup folder into the folder **/opt/vmpro/Backup/Scheduled/OtherBackups**. 4. Using a web browser, login to the IP Office server.
- 
- 
- 5.Select **Settings**. 6.On the **General** tab, select the Voicemail Pro **Restore** button. From the list of available backups, select the one just copied onto the server.
- 

7. Click **OK**.<br>If you do not allow remote SSH access to the server, files can be transferred from the CD/DVD drive. This requires the contents of the CD or DVD to be mounted as part of the folder structure.

- 1.Create a CD or DVD with the Windows backup folder on it.
- 2.Login on the server as the root user.
- 
- 3.Enter *eject -n*. 4.The response will be something like **eject: device is '/dev/hda'**.
- 5.Enter mount */dev/hda /mnt/cdrom*.
- 6.The contents of the drive are now accessible as part of the file structure in the folder */mnt/cdrom*.

7.Copy the backup folder from */mnt/cdrom* to */opt/vmpro/Backup/Scheduled/OtherBackups*. For example:

- · *cp -a -f /mnt/cdrom/VMPro\_Backup\_26012011124108\_Immediate /opt/vmpro/Backup/Scheduled/ OtherBackups*
- 8.The backup can now be restored using the web client.

# **Index**

**A** Address DNS 39, 57 IP 39, 57 Administrator Login 30 Application Install 41 Uninstall 43 Upgrade 41 Application Logs 50 Archive 51 Audit Log 50 Auditlog 67 Autostart 68 **B** Backup 55, 68, 69 **C** CentOS 8 Compatibility 10 Change Password Root Password 62 Web Browser Password 36 Clients 59 clish 64 Compatibility 10 Configuration one-X Portal for IP Office 30 Voicemail Pro 24 CPU Usage 49 Create Archive 51 **D** Date 40, 57 Default Gateway 39, 57 Password 19, 35 DHCP 39, 57 Disk Usage 49 Disk Space 10 DNS 39, 57 Download Logs 51 Windows Clients 59 DVD Drive 10 **F** Forcestop 67 **G** Gateway 39, 57 General 55 **H** Hard Disk 10 Headless 10 Home 49 Host Name 39, 57 **I** Initial configuration 30 Install Application 41 IP Office Application Server 15 Service 41

IP Address 39, 57 IP Office Check 30<br>Select 30 Select **L** Linux 8, 10 Local 55 Log Files Age 55 Logging In 19, 35 Login 27 Administrator 30 Logs 50 Application 50 Archive 51 Audit 50 Download 51 Log Files Age 55 **M** Mask 39, 57 Memory 10 Usage 49 Menu Download 51 General 55 Home 49 Logs 50 Logs Download 51 Logs View 50 Services 53 Settings 55 System 54, 57 Updates 52 Updates Services 53 Updates System 54 View 50 Windows Clients 59 **N** Network Time Protocol 40, 57 no Remote 27 Notifications 49 NTP 40, 57 **O** one-X Portal for IP Office Configuration 30

Operating System 10 **P** Passwd 62 Password 67, 68 Change 30 Root Password 62 Web Browser Password 36 PC Requirements 10 Port Web Control 55 Processor 10 **R** RAM 10 Usage 49 Reboot 38, 49 Remote Software Repositories 46 Repositories 46 Repository 55, 68 Requirements 10 Restart 67

Restore 55, 68, 69 Root 67 **S** Server<br>NTP 40, 57 Reboot 38, 49 Shutdown 38, 49 Server Name 27 Service Install 41 Uninstall 43 Upgrade 41 Services 53 Start 49 Starting 37 Status 49 Stop 49 Stopping 37 Settings 55 SFTP 63 Show 65 Shutdown 38, 49 SNMP 55 SNMP Support 55 Software 27 Repositories 46 Software Repositories 55 Specification 10 SSH access 63 Start 67 Start Services 49 Startup 68 Status 49 Stop 67 Stop Services 49 Subnet Mask 39, 57 System 54, 57 **T** Time Timezone 40, 57 **U** Uninstall Application 43 Service 43 Unit Name/IP Address 27 Update 67 Services 53 System 54 Updates Services 52 System 52 Upgrading Applications 41 Usage CPU 49 Disk 49 Memory 49 **V** View Logs 50 Voicemail 69 Voicemail Pro Configuration 24 Limitations 7 Voicemail Pro Client

Voicemail Pro Login window 27 Voicemail Pro Server connect 27 **W**

## WAN 27

Watchdog 55 Web Control Port 55 Windows 69 Windows Clients 59 Workstation 27

run 27

Voicemail Pro Client window 27
Performance figures and data quoted in this document are typical, and must be specifically confirmed in writing by Avaya before they become applicable to any particular order or contract. The company reserves the right to make alterations or amendments to the detailed specifications at its discretion. The publication of information in this document does not imply freedom from patent or other protective rights of Avaya or others.

All trademarks identified by the ® or ™ are registered trademarks or trademarks, respectively, of Avaya Inc. All other trademarks are the property of their respective owners.

> This document contains proprietary information of Avaya and is not to be disclosed or used except in accordance with applicable agreements.

> > © 2011 Avaya Inc. All rights reserved.